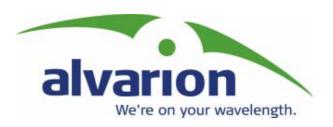

## **PRELIMINARY**

**BreezeNET**® B

**System Manual** 

SW Version 1.1 July 2003 P/N 213527

### **Legal Rights**

© 2003 by Alvarion Ltd. All rights reserved.

No part of this publication may be reproduced in any material form without the written permission of the copyright owner.

#### **Trade Names**

Alvarion®, BreezeACCESS®, BreezeCOM®, BreezeLINK®, BreezePHONE®, BreezeNET®, WALKair®, WALKnet®, MGW®, eMGW® Alvari, AlvariX, AlvariSTAR, AlvariBASE, BreezeGATE, BreezeIP, BreezeLAN, BreezeWEB, BrezEXCHANGE, BreezeCONFIG, BreezeWIZARD, BreezeSECURE, BreezeVIEW, BreezeMANAGE, BreezeACCESS II, BreezeACCESS II CX, BreezeACCESS XL, BreezeACCESS MMDS, BreezeACCESS OFDM, BreezeACCESS LB, BreezeACCESS TM, BreezeACCESS VL, BreezeACCESS V, BreezeACCESS GO, WALKair 1000, WALKair 3000, BreezeNET Pro.11, BreezeNET, DS.11, BreezeNET DS.11b, BreezeNET DS.5800, BreezeNET B, are trade names or trademarks of Alvarion Ltd. Other brand and product names are trade names or trademarks of their respective owners.

#### **Statement of Conditions**

The information contained in this manual is subject to change without notice. Alvarion Ltd. shall not be liable for errors contained herein or for incidental or consequential damages in connection with the furnishing, performance, or use of this manual or equipment supplied with it.

#### **Warranties and Disclaimers**

All Alvarion Ltd. ("Alvarion") products purchased from Alvarion or through any of Alvarion's authorized resellers are subject to the following warranty and product liability terms and conditions.

#### **Exclusive Warranty**

Alvarion warrants that the Product hardware it supplies and the tangible media on which any software is installed, under normal use and conditions, will be free from significant defects in materials and workmanship for a period of fourteen (14) months from the date of shipment of a given Product to Purchaser (the "Warranty Period"). Alvarion will, at its sole option and as Purchaser's sole remedy, repair or replace any defective Product in accordance with Alvarion' standard RMA procedure.

#### **Disclaimer**

- (a) UNITS OF PRODUCT (INCLUDING ALL THE SOFTWARE) DELIVERED TO PURCHASER HEREUNDER ARE NOT FAULT TOLERANT AND ARE NOT DESIGNED, MANUFACTURED OR INTENDED FOR USE OR RESALE IN APPLICATIONS WHERE THE FAILURE, MALFUNCTION OR INACCURACY OF PRODUCTS CARRIES A RISK OF DEATH OR BODILY INJURY OR SEVERE PHYSICAL OR ENVIRONMENTAL DAMAGE ("HIGH RISK ACTIVITIES"). HIGH RISK ACTIVITIES MAY INCLUDE, BUT ARE NOT LIMITED TO, USE AS PART OF ON LINE CONTROL SYSTEMS IN HAZARDOUS ENVIRONMENTS REQUIRING FAIL SAFE PERFORMANCE, SUCH AS IN THE OPERATION OF NUCLEAR FACILITIES, AIRCRAFT NAVIGATION OR COMMUNICATION SYSTEMS, AIR TRAFFIC CONTROL, LIFE SUPPORT MACHINES, WEAPONS SYSTEMS OR OTHER APPLICATIONS REPRESENTING A SIMILAR DEGREE OF POTENTIAL HAZARD. ALVARION SPECIFICALLY DISCLAIMS ANY EXPRESS OR IMPLIED WARRANTY OF FITNESS FOR HIGH RISK ACTIVITIES.
- (b) PURCHASER'S SOLE REMEDY FOR BREACH OF THE EXPRESS WARRANTIES ABOVE SHALL BE REPLACEMENT OR REFUND OF THE PURCHASE PRICE AS SPECIFIED ABOVE, AT ALVARION'S OPTION, TO THE FULLEST EXTENT ALLOWED BY LAW, THE WARRANTIES AND REMEDIES SET FORTH IN THIS AGREEMENT ARE EXCLUSIVE AND IN LIEU OF ALL OTHER WARRANTIES OR CONDITIONS, EXPRESS OR IMPLIED, EITHER IN FACT OR BY OPERATION OF LAW, STATUTORY OR OTHERWISE. INCLUDING BUT NOT LIMITED TO WARRANTIES. TERMS OR CONDITIONS OF MERCHANTABILITY, FITNESS FOR A PARTICULAR PURPOSE, SATISFACTORY QUALITY, CORRESPONDENCE WITH DESCRIPTION, NON INFRINGEMENT, AND ACCURACY OF INFORMATION GENERATED. ALL OF WHICH ARE EXPRESSLY DISCLAIMED. ALVARION' WARRANTIES HEREIN RUN ONLY TO PURCHASER, AND ARE NOT EXTENDED TO ANY THIRD PARTIES. ALVARION NEITHER ASSUMES NOR AUTHORIZES ANY OTHER PERSON TO ASSUME FOR IT ANY OTHER LIABILITY IN CONNECTION WITH THE SALE, INSTALLATION, MAINTENANCE OR USE OF ITS PRODUCTS.

(c) ALVARION SHALL NOT BE LIABLE UNDER THIS WARRANTY IF ITS TESTING AND EXAMINATION DISCLOSE THAT THE ALLEGED DEFECT IN THE PRODUCT DOES NOT EXIST OR WAS CAUSED BY PURCHASER'S OR ANY THIRD PERSON'S MISUSE, NEGLIGENCE, IMPROPER INSTALLATION OR IMPROPER TESTING, UNAUTHORIZED ATTEMPTS TO REPAIR, OR ANY OTHER CAUSE BEYOND THE RANGE OF THE INTENDED USE, OR BY ACCIDENT, FIRE, LIGHTNING OR OTHER HAZARD.

### **Limitation of Liability**

(a) ALVARION SHALL NOT BE LIABLE TO THE PURCHASER OR TO ANY THIRD PARTY, FOR ANY LOSS OF PROFITS, LOSS OF USE, INTERRUPTION OF BUSINESS OR FOR ANY INDIRECT, SPECIAL, INCIDENTAL, PUNITIVE OR CONSEQUENTIAL DAMAGES OF ANY KIND, WHETHER ARISING UNDER BREACH OF CONTRACT, TORT (INCLUDING NEGLIGENCE), STRICT LIABILITY OR OTHERWISE AND WHETHER BASED ON THIS AGREEMENT OR OTHERWISE, EVEN IF ADVISED OF THE POSSIBILITY OF SUCH DAMAGES.

(b) TO THE EXTENT PERMITTED BY APPLICABLE LAW, IN NO EVENT SHALL THE LIABILITY FOR DAMAGES HEREUNDER OF ALVARION OR ITS EMPLOYEES OR AGENTS EXCEED THE PURCHASE PRICE PAID FOR THE PRODUCT BY PURCHASER, NOR SHALL THE AGGREGATE LIABILITY FOR DAMAGES TO ALL PARTIES REGARDING ANY PRODUCT EXCEED THE PURCHASE PRICE PAID FOR THAT PRODUCT BY THAT PARTY (EXCEPT IN THE CASE OF A BREACH OF A PARTY'S CONFIDENTIALITY OBLIGATIONS).

#### **Electronic Emission Notices**

This device complies with Part 15 of the FCC rules.

Operation is subject to the following two conditions:

- 1. This device may not cause harmful interference.
- 2. This device must accept any interference received, including interference that may cause undesired operation.

#### **FCC Radio Frequency Interference Statement**

The BreezeNET B equipment has been tested and found to comply with the limits for a class B digital device, pursuant to part 15 of the FCC rules and to EN300385 rules. These limits are designed to provide reasonable protection against harmful interference when the equipment is operated in a residential environment notwithstanding use in commercial, business and industrial environments. This equipment generates, uses, and can radiate radio frequency energy and, if not installed and used in accordance with the instruction manual, may cause harmful interference to radio communications.

### **FCC Radiation Hazard Warning**

To comply with FCC RF exposure requirement in section 1.1307, the antenna used for this transmitter must be fixed-mounted on outdoor permanent structures with a separation distance of at least 2 meter from all persons and must not be collocated or operating in conjunction with any other antenna or transmitter.

### **R&TTE Compliance Statement**

This equipment complies with the appropriate essential requirements of Article 3 of the R&TTE Directive 1999/5/EC.

### **Safety Considerations**

For the following safety considerations, "Instrument" means the BreezeNET B system's components and their cables.

#### Caution

To avoid electrical shock, do not perform any servicing unless you are qualified to do so.

#### **Line Voltage**

Before connecting this instrument to the power line, make sure that the voltage of the power source matches the requirements of the instrument.

#### Radio

The instrument transmits radio energy during normal operation. To avoid possible harmful exposure to this energy, do not stand or work for extended periods of time in front of its antenna. The long term characteristics or the possible physiological effects of Radio Frequency Electromagnetic fields have not been yet fully investigated.

### **Outdoor Unit and Antenna Installation and Grounding**

Be sure that the outdoor unit, the antenna and the supporting structure are properly installed to eliminate any physical hazard to either people or property. Verify that the outdoor unit and the antenna mast (when using external antenna) are grounded so as to provide protection against voltage surges and static charges. Make sure that the installation of the outdoor unit, antenna and cables is performed in accordance with all relevant national and local building and safety codes.

### **Important Notice**

This user manual is delivered subject to the following conditions and restrictions:

- This manual contains proprietary information belonging to Alvarion Ltd. Such information is supplied solely for the purpose of assisting properly authorized users of the respective Alvarion Ltd. products.
- No part of its contents may be used for any other purpose, disclosed to any person or firm or reproduced by any means, electronic and mechanical, without the express prior written permission of Alvarion Ltd.
- The text and graphics are for the purpose of illustration and reference only. The specifications on which they are based are subject to change without notice.
- The software described in this document is furnished under a license. The software may be used or copied only in accordance with the terms of that license.
- Information in this document is subject to change without notice.

  Corporate and individual names and data used in examples herein are fictitious unless otherwise noted.
- Alvarion Ltd. reserves the right to alter the equipment specifications and descriptions in this publication without prior notice. No part of this publication shall be deemed to be part of any contract or warranty unless specifically incorporated by reference into such contract or warranty.
- The information contained herein is merely descriptive in nature, and does not constitute an offer for the sale of the product described herein.
- Any changes or modifications of equipment, including opening of the equipment not expressly approved by Alvarion Ltd. will void equipment warranty and any repair thereafter shall be charged for. It could also void the user's authority to operate the equipment.

Some of the equipment provided by Alvarion and specified in this manual, is manufactured and warranted by third parties. All such equipment must be installed and handled in full compliance with the instructions provided by such manufacturers as attached to this manual or provided thereafter by Alvarion or the manufacturers. Noncompliance with such instructions may result in serious damage and/or bodily harm and/or void the user's authority to operate the equipment and/or revoke the warranty provided by such manufacturer.

### **About this Guide**

This manual describes the BreezeNET B Point-to-Point Wireless Bridge Release 1.1 and how to install, operate and manage the system components.

This guide is intended for technicians responsible for installing, setting up and operating the BreezeNET B system, and for system administrators responsible for managing the system.

This guide contains the following chapters and appendices:

- Chapter 1 System description: Describes the BreezeNET B system and its components.
- **Chapter 2 Installation:** Describes how to install the system components.
- **Chapter 3 Commissioning:** Describes how to configure basic parameters, align the antenna and validate unit operation.
- Chapter 4 Operation and Administration: Describes how to use the BreezeNET B Configuration Utility application for configuring parameters, checking system status and monitoring performance.
- Appendix A Software Version Loading Using TFTP: Describes how to load a new software version using TFTP.
- Appendix B Configuration Download and Upload Using TFTP:

  Describes how to download and upload configuration files using

  TFTP.
- Appendix C Preparing the indoor to outdoor cable: Provides details on preparation of the indoor to outdoor Ethernet cable.
- Appendix D Parameters Summary: Provides an at a glance summary of the configuration parameters, value ranges and default values.

## **Contents**

| Introducing BreezeNET B                                       | 1-2 |
|---------------------------------------------------------------|-----|
| System Components                                             | 1-3 |
| Specifications                                                | 1-4 |
| Radio specifications                                          | 1-4 |
| Data Communication                                            | 1-5 |
| Configuration and Management                                  | 1-6 |
| Mechanical                                                    | 1-7 |
| Connectors                                                    | 1-8 |
| Electrical                                                    | 1-8 |
| Environmental                                                 | 1-9 |
| Standards Compliance, General                                 | 1-9 |
| Chapter 2 - Installation                                      | 2-1 |
| Installation Requirements                                     | 2-2 |
| Packing List                                                  | 2-2 |
| Additional Installation Requirements                          | 2-2 |
| Equipment Location Guidelines                                 | 2-3 |
| Installing the Outdoor Unit                                   | 2-4 |
| Pole Mounting the Outdoor Unit                                | 2-4 |
| Connecting the Ground and Antenna Cables                      | 2-6 |
| Connecting the Indoor-to-Outdoor Cable                        | 2-7 |
| Units with an installed waterproof seal                       | 2-7 |
| Units with a waterproof seal supplied with the Ethernet cable |     |
|                                                               |     |
| Installing the Universal IDU Indoor Unit                      | 2-9 |

| Configuring Basic Parameters               | 3-2  |
|--------------------------------------------|------|
| Aligning the Antennas                      | 3-5  |
| Configuring the Maximum Modulation Level   | 3-7  |
| Operation Verification                     | 3-9  |
| Outdoor Unit Verification                  | 3-9  |
| Indoor Unit Verification                   | 3-12 |
| Verifying the Ethernet Connection          | 3-12 |
| Verifying Data Connectivity                | 3-12 |
| Chapter 4 - Operation and Administration   | 4-1  |
| Working with the Monitor Program           | 4-2  |
| Accessing the Monitor Program Using Telnet | 4-2  |
| Common Operations                          | 4-4  |
| Menus and Parameters                       | 4-5  |
| Main Menu                                  | 4-5  |
| Info Screens Menu                          | 4-5  |
| Show Unit Status                           | 4-6  |
| Show Basic Configuration                   | 4-8  |
| Show Advanced Configuration                | 4-8  |
| Show All Parameters                        | 4-8  |
| Unit Control Menu                          | 4-9  |
| Reset Unit                                 | 4-9  |
| Default Settings                           | 4-9  |
| Change Unit Name                           | 4-13 |
| Change Password                            | 4-13 |
| Flash Memory Control                       | 4-13 |
| SW Version Download                        | 4-14 |
| Configuration File Upload/Download         | 4-16 |
| Log Out Timer                              | 4-17 |
| Ethernet Port Negotiation Mode             | 4-18 |
| Event Log Menu                             | 4-18 |
| Basic Configuration Menu                   | 4-21 |
| Site Survey Menu                           |      |
| Traffic Statistics                         | 4-23 |
| Ping Test                                  |      |
| Continuous Link Quality Display (RB only)  | 4-27 |
| MAC Address Database                       | 4-27 |
| Per Modulation Level Counters              | 4-31 |
| Advanced Configuration Menu                | 4-32 |
| IP Parameters                              | 4-33 |

| Air Interface Parameters                                  | 4-35 |
|-----------------------------------------------------------|------|
| Wireless Trap Threshold (BU only)                         | 4-44 |
| Network Management Parameters                             | 4-45 |
| Bridge Parameters                                         | 4-48 |
| Performance Parameters                                    | 4-58 |
| Service Parameters (RB Only)                              | 4-63 |
| Security Parameters                                       | 4-65 |
| Appendix A - Software Version Loading Using TFTP          | A-1  |
| Appendix B - Configuration Download and Upload Using TFTP | B-1  |
| Appendix C - Preparing the Indoor to Outdoor Cable        |      |
| Appendix D - Parameters Summary                           | D-1  |
| Parameters Summary                                        | D-2  |
| Unit Control Parameters                                   | D-2  |
| IP Parameters                                             | D-3  |
| Air Interface Parameters                                  | D-3  |
| Network Management Parameters                             | D-5  |
| Bridge Parameters                                         | D-6  |
| Performance Parameters                                    | D-7  |
| Service Parameters                                        | D-8  |
| Security Parameters                                       | D-8  |

## **Figures**

| Figure 2-1: Threaded Holes/Grooves                                       | 2-4 |
|--------------------------------------------------------------------------|-----|
| Figure 2-2: 3" Pole Installation Using Special Brackets                  | 2-5 |
| Figure 2-3: Bottom Panel of the Outdoor Unit (without the seal assembly) | 2-6 |
| Figure 2-4: The Waterproof Seal                                          | 2-7 |
| Figure 2-5: IDU Front Panel                                              | 2-9 |
| Figure 4-1: Main Menu (Administrator Level)                              | 4-3 |
| Figure C-1: Ethernet Connector Pin Assignments                           | C-2 |

## **Tables**

|   | Table 1-1: Detached Antennas                                                                                             | . 1-3 |
|---|----------------------------------------------------------------------------------------------------|-------|
|   | Table 1-2: Radio Specifications                                                                                          | . 1-4 |
|   | Table 1-3: Data Communication                                                                                            | . 1-5 |
|   | Table 1-4: Configuration and Management                                                                                  | . 1-6 |
|   | Table 1-5: Mechanical Specifications                                                                                     | . 1-7 |
|   | Table 1-6: Connectors                                                                                                    | . 1-8 |
|   | Table 1-7: Electrical Specifications                                                                                     | . 1-8 |
|   | Table 1-8: Environmental Specifications                                                                                  | . 1-9 |
|   | Table 1-9: Standards Compliance, General                                                                                 | . 1-9 |
|   | Table 3-1: Basic Parameters                                                                                              | . 3-2 |
|   | Table 3-2: Recommended Maximum Modulation Level                                                                          | . 3-8 |
|   | Table 3-3: BU-ODU LEDs                                                                                                   | . 3-9 |
|   | Table 3-4: RB-ODU LEDs                                                                                                   | 3-10  |
| ^ | Table 3-5: RB-ODU SNR Bar LED Functionality                                                                              | 3-11  |
|   | Table 3-6: IDU Indoor Unit LEDs                                                                                          | 3-12  |
|   | Table 4-1: Default Passwords                                                                                             | . 4-2 |
|   | Table 4-2: Parameters not reset after Set Complete Factory/Operator                                                      | 4-10  |
|   | Table 4-3: Parameters that are not reset after Set Partial Factory/Operator Defaults (Using Administrator Access Rights) | 4-11  |
|   | Table 4-4: Authentication and Association Process                                                                        | 4-29  |
|   | Table 4-5: VLAN Management Port Functionality                                                                            | 4-50  |
|   | Table 4-6: VLAN Data Port Functionality - Access Link                                                                    | 4-51  |
|   | Table 4-7: VLAN Data Port Functionality - Trunk Link                                                                     | 4-52  |
|   |                                                                                                    |       |

| Table 4-8: VLAN Data Port Functionality - Hybrid Link | 4-52 |
|-------------------------------------------------------|------|
| Table 4-9: Recommended Maximum Modulation Level       | 4-59 |
| Table C-1: Cable Color Codes                          | C-2  |
| Table E-1: Unit Control Parameters                    | D-2  |
| Table E-2: IP Parameters                              | D-3  |
| Table E-3: Air Interface Parameters                   | D-3  |
| Table E-4: Network Management Parameters              | D-5  |
| Table E-5: Bridge Parameters                          | D-6  |
| Table E-6: Performance Parameters                     | D-7  |
| Table E-7: Service Parameters                         | D-8  |
| Table E-8: Security Parameters                        | D-8  |

1

## **Chapter 1 - System Description**

### **In this Chapter**

- <u>Introducing BreezeNET B</u>, on page 1-2
- System Components, on page 1-3
- Specifications, on page 1-4

### **Introducing BreezeNET B**

BreezeNET B is a high performance wireless bridge system that provides high-capacity, high-speed point-to-point links. The BreezeNET B system operates in the unlicensed UNII band of 5.8 GHz and utilizes advanced technologies to support optimal performance in spectrally poluuted environments. BreezeNET B products operate in Time Division Duplex (TDD) mode, using Orthogonal Frequency Division Multiplexing (OFDM) modulation with Forward Error Correction (FEC) coding. Using the enhanced multi-path resistance capabilities of OFDM modem technology, BreezeNET B enables operation in near and non-line-of-sight (NLOS) environments. These qualities enable service providers to reach a previously inaccessible and broader segment of the subscriber population. The system also features adaptive modulation for automatic selection of modulation schemes, including BPSK, QPSK, 16 and 64 QAM to maximize data rate and improve spectral efficiency.

BreezeNET B supports sensitive applications through optional use of authentication and/or data encryption utilizing WEP or AES algorithm with 128-bit keys. The system supports Virtual LANs based on IEEE 802.1Q, enabling secure operation and Virtual Private Network (VPN) services and enabling tele-workers or remote offices to conveniently access their enterprise network.

BreezeNET B products are currently available in the 5.725-5.850 GHz frequency band. The actual operating frequencies used by the system can be configured according to applicable radio regulations and specific deployment considerations.

BreezeNET B system components can be managed using standard management tools through SNMP agents that implement standard and proprietary MIBs for remote setting of operational modes and parameters. The BreezeCONFIG utility is an SNMP-based application designed to manage BreezeNET B system components and upgrade unit software versions. The system administrator can use the BreezeCONFIG utility to control any number of units from a single location. In addition, BreezeCONFIG enables loading an updated configuration file to multiple units simultaneously, thus radically reducing the time spent on unit configuration maintenance.

### **System Components**

The BreezeNET B system includes a Base Unit (BU), typically installed at the main site, and a Remote Bridge (RB).

Each unit is comprised of a desktop or wall-mountable Universal Indoor Unit (IDU) and an outdoor unit (ODU). The IDU provides the interface to the user's equipment and is powered from the 110/220 VAC mains. The customer's data equipment is connected via a standard IEEE 802.3 Ethernet 10/100BaseT (RJ 45) interface. The indoor unit is connected to the outdoor unit via a Category 5 Ethernet cable. This cable carries Ethernet traffic between the indoor and the outdoor units, and also transfers power (54 VDC) and control from the indoor unit to the outdoor unit.

The BreezeNET B14 system is comprised of a BU-B14 Base Unit and an RB-B14 Remote Bridge, delivering a total link throughput up to 14 Mbps.

The BreezeNET B28 system is comprised of a BU-B28 Base Unit and an RB-B28 Remote Bridge, delivering a total link throughput up to 28 Mbps.

The ODUs contains the processing and radio modules and are available either with an integral flat antenna or with a connection to a detached antenna (D models).

Currently available detached antennas include the following:

| Table 1-1: Detached Antennas |             |                       |        |
|------------------------------|-------------|-----------------------|--------|
| Antenna                      | Band (GHz)  | Horizontal Beam Width | Gain   |
| UNI-23-9                     | 5.725-5.850 | 9°                    | 23 dBi |
| UNI-24-4                     | 5.725-5.850 | 4.5°                  | 28 dBi |

## **Specifications**

## **Radio specifications**

| Table 1-2: Radio Specifications    |                                                                                                    |  |
|------------------------------------|----------------------------------------------------------------------------------------------------|--|
| Item                               | Description                                                                                                    |  |
| Frequency                          | 5.725 – 5.850 GHz                                                                                                    |  |
| Operation Mode                     | Time Division Duplex (TDD)                                                                                                    |  |
| Channel Bandwidth                  | 20 MHz                                                                                                    |  |
| Central Frequency Resolution       | 10 MHz                                                                                                    |  |
| ODU Integral Antenna               | 21dBi, 5.150-5.875 GHz,<br>10.5° horizontal x 10.5° vertical,<br>vertical polarization, compliant with EN 302 085 V1.1.1<br>Range 1, Class TS 1, 2, 3, 4, 5                                                                                                    |  |
| Detached Antennas                  | <ul> <li>UNI-23-9: 23dBi, 5.725-5.850 GHz, 9° horizontal x 9° vertical, vertical polarization, compliant with EN 302 085 V1.1.2 (2001-2002)</li> <li>UNI-28-4: 28dBi, 5.725-5.850 GHz, 4.5° horizontal x 4.5° vertical, vertical polarization, compliant with EN 302 085 V1.1.2 (2001-2002).</li> </ul> |  |
| Antenna Port (D-model ODU)         | N-Type, 50 ohm                                                                                                    |  |
| Max. Input Power (at antenna port) | -48dBm typical                                                                                                    |  |
| Output Power<br>(at antenna port)  | RB: -10 to 21dBm, automatically adjustable by ATPC BU: -10 to 21dBm.                                                                                                    |  |

| Table 1-2: Radio Specifications                     |                                                          |             |          |
|-----------------------------------------------------|----------------------------------------------------------|-------------|----------|
| Item                                                | Description                                              |             |          |
| Sensitivity, typical (dBm at antenna port, PER<10%) | Modulation Level*                                        | Sensitivity | Min. SNR |
|                                                     | 1                                                        | -87 dBm     | 6 dB     |
|                                                     | 2                                                        | -86 dBm     | 7 dB     |
|                                                     | 3                                                        | -85 dBm     | 9 dB     |
|                                                     | 4                                                        | -83 dBm     | 11 dB    |
|                                                     | 5                                                        | -80 dBm     | 14 dB    |
|                                                     | 6                                                        | -76 dBm     | 18 dB    |
|                                                     | 7                                                        | -71 dBm     | 22 dB    |
| Modulation                                          | OFDM modulation, 64 FFT points; BPSK, QPSK, QAM16, QAM64 |             |          |

<sup>\*</sup> Modulation Level indicates the radio transmission rate and the modulation scheme. Modulation Level 1 is for the lowest radio rate and modulation scheme.

### **Data Communication**

| Table 1-3: Data Communication  |                            |  |
|--------------------------------|----------------------------|--|
| Item Description               |                            |  |
| Standard compliance            | IEEE 802.3 CSMA/CD         |  |
| VLAN Support                   | Based on IEEE 802.1Q       |  |
| Layer-2 Traffic Prioritization | Based on IEEE 802.1p       |  |
| Layer-3 Traffic Prioritization | IP ToS according to RFC791 |  |

## **Configuration and Management**

| Table 1-4: Configuration and Management       |                                                                                                    |  |  |
|-----------------------------------------------|----------------------------------------------------------------------------------------------------|--|--|
| Туре                                          | Standard                                                                                                    |  |  |
| Management                                    | <ul> <li>Via Telnet</li> <li>SNMP based Configuration Utility</li> <li>Configuration upload/download</li> </ul>                                                                                                    |  |  |
| Management Access                             | From Wired LAN, Wireless Link                                                                                                    |  |  |
| Management access protection                  | <ul> <li>Multilevel password</li> <li>Configuration of remote access direction (from Ethernet only, from wireless link only or from both sides)</li> <li>Configuration of IP addresses of authorized stations</li> </ul> |  |  |
| Security                                      | <ul> <li>Authentication messages encryption option</li> <li>Data encryption option</li> <li>Selection between WEP and AES 128-bit encryption standards</li> <li>ESSID</li> </ul>                                         |  |  |
| SNMP Agents                                   | SNMP ver 1 client, MIB II, Bridge MIB, Private MIB                                                                                                    |  |  |
| Allocation of IP parameters  Software upgrade | Configurable or automatic (DHCP client)  ■ FTP  ■ TFTP                                                                                                    |  |  |
| Configuration upload/download                 | ■ FTP<br>■ TFTP                                                                                                    |  |  |

### **Mechanical**

| Table 1-5: Mechanical Specifications        |                                                                                                    |                   |             |
|---------------------------------------------|----------------------------------------------------------------------------------------------------|-------------------|-------------|
| Unit                                        | Structure                                                                                                | Dimensions (cm)   | Weight (kg) |
| General                                     | An IDU indoor unit and an ODU outdoor unit                                                               |                   |             |
| IDU                                         | Plastic box, desktop or wall mountable                                                                   | 16 x 9 x 6        | 0.55        |
| ODU with Integral<br>Antenna                | Metal box plus an integral antenna in a cut diamond shape in a plastic enclosure, poll or wall mountable | 43.2 x 30.2 x 5.9 | 2.9         |
| ODU with a Connection to a Detached Antenna | Metal box, pole or wall mountable                                                                        | 30.6 x 12.0 x 4.7 | 1.85        |
| UNI-23-9                                    | A pole mountable antenna include a mounting bracket supporting +/- 22.5° tilt.                           | 30.5 x 30.5 x 2.5 | 1.5         |
| UNI-28-4                                    | A pole mountable antenna include a mounting bracket supporting +/- 22.5° tilt.                           | 60 x 60 x 5.5     | 5           |

### **Connectors**

| Table 1-6: Connectors |                |                                                                                                   |  |
|-----------------------|----------------|---------------------------------------------------------------------------------------------------|--|
| Unit                  | Connector      | Description                                                                                       |  |
| IDU                   | ETHERNET       | 10/100BaseT Ethernet (RJ-45) with 2 embedded LEDs.                                                |  |
|                       |                | Cable connection to a PC: crossed                                                                 |  |
|                       |                | Cable connection to a hub: Straight                                                               |  |
|                       | RADIO          | 10/100BaseT Ethernet (RJ-45): Ethernet + power for outdoor connection over a CAT-5 shielded cable |  |
|                       | AC IN          | 3 pin AC power plug                                                                               |  |
| ODU                   | INDOOR         | 10/100BaseT Ethernet (RJ-45), protected by a waterproof sealing assembly                          |  |
|                       | ANT (D models) | N-Type jack, 50 ohm, lightning protected                                                          |  |
| Antenna               | RF             | N-Type jack (on a 35cm LMR-240 cable)                                                             |  |

### **Electrical**

| Table 1-7: Electrical Specifications |                                                                    |  |  |
|--------------------------------------|--------------------------------------------------------------------|--|--|
| Unit                                 | Details                                                            |  |  |
| General                              | Power consumption: 25W                                             |  |  |
| IDU                                  | AC power input: 100-240 VAC, 50-60 Hz                              |  |  |
| ODU                                  | 54VDC from the IDU over the indoor-outdoor Cat-5 shielded Ethernet |  |  |
|                                      | cable                                                              |  |  |

### **Environmental**

| Table 1-8: Environmental Specifications |                  |                                          |  |
|-----------------------------------------|------------------|------------------------------------------|--|
| Туре                                    | Unit             | Details                                  |  |
| Operating                               | Outdoor units    | -40 ° C to 55 ° C                        |  |
| temperature                             | Indoor equipment | 0°C to 40°C                              |  |
| Operating                               | Outdoor units    | 5%-95% non condensing, Weather protected |  |
| humidity                                | Indoor equipment | 5%-95% non condensing                    |  |

## Standards Compliance, General

| Table 1-9: Standards Compliance, General |                                         |                                                     |  |
|------------------------------------------|-----------------------------------------|-----------------------------------------------------|--|
| Туре                                     | Standard                                |                                                     |  |
| EMC                                      | FCC part 15 class B, CE EN55022 class B |                                                     |  |
| Safety                                   | UL 1950, EN 60950                       |                                                     |  |
| Environmental                            | Operation                               | ■ ETS 300 019 part 2-3 class 3.2E for indoor units  |  |
|                                          |                                         | ■ ETS 300 019 part 2-4 class 4.1E for outdoor units |  |
|                                          | Storage                                 | ETS 300 019-2-1 class 1.2E                          |  |
|                                          | Transportation                          | ETS 300 019-2-2 class 2.3                           |  |
| Lightning protection                     | EN 61000-4-5, Class 3 (2kV)             |                                                     |  |
| Radio                                    | FCC part 15, ETS 301 253                |                                                     |  |

This page left intentionally blank.

2

## **Chapter 2 - Installation**

### **In this Chapter**

- <u>Installation Requirements</u>, on page 2-2
- Equipment Location Guidelines, on page 2-3
- <u>Installing the Outdoor Unit</u>, on page 2-4
- <u>Installing the Universal IDU Indoor Unit</u>, on page 2-9

### **Installation Requirements**

This section describes all the supplies required to install the BreezeNET B system components and the items included in each installation package.

### **Packing List**

- IDU indoor unit with a wall mounting kit
- Mains power cord
- ODU outdoor unit with an integrated antenna (regular model)
   Or
   ODU outdoor unit with a connection to a detached antenna (not included)
- Pole mounting kit for the ODU
- Cat.5 indoor-to-outdoor Ethernet cable with shielded RJ-45 connectors

### **Additional Installation Requirements**

The following items are also required to install the BreezeNET B system:

- Detached Antenna\* (for D model units), including a pole mounting kit and an RF cable.
- Ethernet cable (straight for connecting to a hub/switch etc., crossed for connecting directly to a PC's NIC)
- Crimping tool for RJ-45 connectors.
- Ground cables with an appropriate termination.
- Mains plug adapter or termination plug (if the power plug on the supplied AC power cord does not fit local power outlets).
- Portable PC with Ethernet card and BreezeCONFIG\* application and a crossed Ethernet cable.
- Installation tools and materials, including appropriate means (e.g. a pole) for installing the outdoor equipment.

#### NOTE

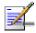

Items marked with an asterisk (\*) are available from Alvarion.

### **Equipment Location Guidelines**

This section provides key guidelines for selecting the optimal installation locations for the various BreezeNET B system components.

#### NOTE

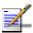

ONLY experienced installation professionals who are familiar with local building and safety codes and, wherever applicable, are licensed by the appropriate government regulatory authorities should install outdoor units and antennas.

Failure to do so may void the BreezeNET B product warranty and may expose the end user or Service Provider to legal and financial liabilities. Alvarion and its resellers or distributors are not liable for injury, damage or regulation violations associated with the installation of Outdoor Units or antennas.

Select the optimal locations for the equipment using the following guidelines:

- The outdoor unit can be either pole or wall mounted. Its location should enable easy access to the unit for installation and testing.
- The higher the placement of the antenna, the better the achievable link quality.
- ODU units with a detached antenna (D model) should be installed as close as possible to the antenna.
- The ODU outdoor unit with its integrated antenna (or the detached antenna) should be installed to provide a direct, or near line of sight with the antenna of the other side.
- The indoor equipment should be installed as close as possible to the location where the indoor-to-outdoor cable enters the building. The location of the indoor equipment should take into account its connection to a power outlet and the CPE.

#### NOTE

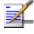

The system complies with the ETS 300 385 standard and is protected against secondary lightning strikes when the Outdoor Unit is properly grounded according to the relevant country specific industry standards for protection of structures against lightning. The system complies with EN 61000 4 5 test level 3 (2kV).

### **Installing the Outdoor Unit**

The following sections describe how to install the outdoor units, including pole mounting the ODU, and connecting the indoor-to-outdoor, grounding and RF cables.

### **Pole Mounting the Outdoor Unit**

The Outdoor Unit can be mounted on a pole using one of the following options:

- Special brackets and open-ended bolts are supplied with each unit. There are two pairs of threaded holes on the back of the unit, enabling the special brackets to be mounted on diverse pole widths.
- Special grooves on the sides of the unit enable the use of metal bands to secure the unit to a pole. The bands must be 9/16 inches wide and at least 12 inches long. The metal bands are not included with the installation package.

Figure 2-1 shows the locations of the holes and band grooves on the back, top and bottom of the Outdoor Unit.

#### NOTE

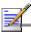

Be sure to install the unit with the bottom panel, which includes the LED indicators, facing downward.

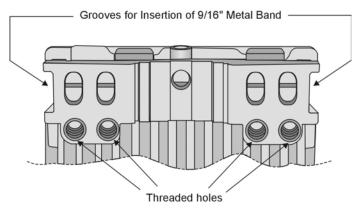

Figure 2-1: Threaded Holes/Grooves

Figure 2-2 illustrates the method of installing an outdoor unit on a pole, using the brackets and open-ended bolts.

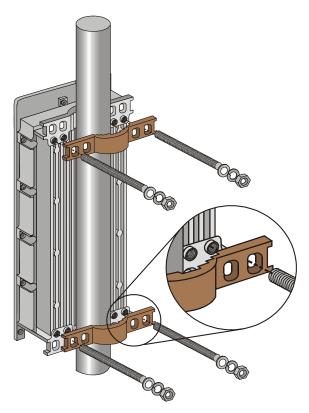

Figure 2-2: 3" Pole Installation Using Special Brackets

#### NOTE

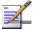

Be sure to insert the open ended bolts with the grooves pointing outward, since these grooves enable you to use a screwdriver to fasten the bolts to the unit.

# **Connecting the Ground and Antenna Cables**

The Ground terminal (marked  $\neg$ ) is located on the bottom panel of the outdoor unit. The Antenna RF connector (marked  $\nwarrow$ ) is located on the top panel of the D-model ODU.

### To prepare the ground cable:

- 1. Connect one end of a grounding cable to the ground terminal and tighten the ground screw firmly.
- 2. Connect the other end of the ground cable to a ground connection.

### To connect the RF cable (D model):

- 1. Connect one end of the coaxial RF cable to the RF connector on the top panel of the unit
- 2. Connect the other end of the RF cable to the antenna.
- 3. The RF connectors should be sealed properly to protect against rain and moisture

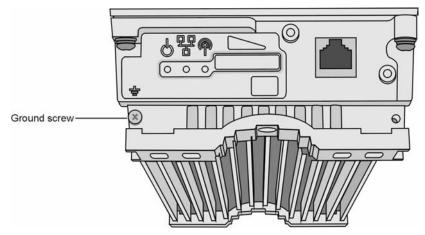

Figure 2-3: Bottom Panel of the Outdoor Unit (without the seal assembly)

#### NOTE

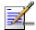

The MAC Address of the unit is marked on both the ODU and the IDU (on the bottom side of the unit). If due to any reason the ODU is not used with the IDU with whom it was shipped, the MAC Address of the system is in accordance with the marking on the ODU.

## Connecting the Indoor-to-Outdoor Cable

## Units with an installed waterproof seal

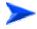

#### To connect the indoor-to-outdoor cable:

- 1. Remove the two screws holding the waterproof seal to the outdoor unit and remove the waterproof seal.
- 2. Unscrew the top nut from the waterproof seal.

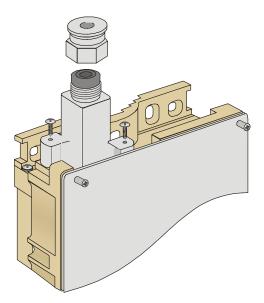

Figure 2-4: The Waterproof Seal

3. Route a straight, uncrimped Cat. 5 Ethernet cable (8-wire, 24 AWG) through both the top nut and the waterproof seal.

#### NOTE

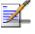

The 8-wire cable should be shielded.

- 4. Insert and crimp the RJ-45 connector. Refer to <u>Appendix C</u> for instructions on preparing the cable.
- 5. Connect the Ethernet cable to the outdoor unit RJ-45 connector.

- 6. Replace the waterproof seal and then the top nut. Make sure that the external jack of the cable is well inside the waterproof seal to guarantee a good seal.
- 7. Route the cable to the location selected for the indoor equipment.
- 8. Assemble an RJ-45 connector with a protective cover on the indoor end of the indoor-to-outdoor cable.

## Units with a waterproof seal supplied with the Ethernet cable

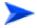

#### To connect the indoor-to-outdoor cable:

- 1. Verify that the o-ring supplied with the cable kit is in place.
- 2. Connect the RJ-45 connector of the Ethernet cable to the outdoor unit.
- 3. Attach the waterproof seal to the unit. Tighten the top nut.
- 4. Route the cable to the location selected for the indoor equipment.
- 5. Assemble an RJ-45 connector with a protective cover on the indoor end of the indoor-to-outdoor cable.
  - See <u>Appendix C Preparing the Indoor to Outdoor Cable</u> for instructions on preparing the cable.

## **Installing the Universal IDU Indoor Unit**

The unit can be placed on a desktop or a shelf. Alternatively, it may be wall-mounted. The drilling template included with the unit can be used to simplify the wall installation process1

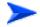

#### To install the IDU:

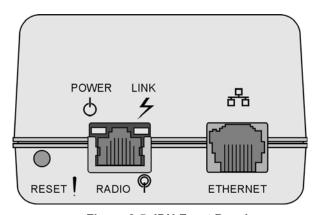

Figure 2-5: IDU Front Panel

- 1. Connect the Indoor-to-Outdoor cable to the RADIO connector, located on the front panel of the indoor unit shown in Figure 2-5.
- 2. Connect the power cord to the unit's AC socket, located on the rear panel. Connect the other end of the power cord to the AC mains after verifying that the unit is rated for the voltage in the country of use; the AC raing is indicated on the rear panel of the Indoor unit.

#### NOTE

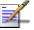

The color codes of the power cable are as follows:

- Brown Phase ~
  Blue Neutral 0
  Yellow/Green Ground \( \ddots \)
- 3. Verify that the yellow POWER LED located on the front panel is lit, indicating that the unit is supplying power to the radio port.
- 4. Configure the basic parameters as described in Configuring Basic Parameters on page 3-2.

5. Connect the 10/100 BaseT ETHERNET connector located on the front panel of the unit to the network. The cable connection should be a straight Ethernet if connecting the indoor unit to a Hub/Switch and a crossed cable if connecting it directly to a PC Network Interface Card (NIC).

#### NOTE

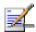

The length of the Ethernet cable connecting the indoor unit to the user's equipment, together with the length of the Indoor-to-Outdoor cable, should not exceed 100 meters.

#### NOTE

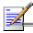

Reset the unit using the RESET recessed push button after connecting or reconnecting the indoor and outdoor units with the indoor-to-outdoor cable.

## **Chapter 3 - Commissioning**

## **About this Chapter**

- Configuring Basic Parameters, page 3-2
- Aligning The Antennas, page 3-5
- Configuring The Maximum Modulation Level, page 3-7
- Operation Verification, page 3-9

## **Configuring Basic Parameters**

After completing the installation process, as described in the preceding chapter, the basic parameters must be configured to ensure that the unit operates correctly. Once the basic parameters have been configured, additional parameters can be remotely configured via the Ethernet port or the wireless link using the BreezeCONFIG utility, or by loading a configuration file.

Refer to <u>Working with the Monitor Program</u> on page 4-2 for information on how to access the Monitor program using Telnet. Refer to the BreezeCONFIG for BreezeNET B User's Guide for instructions on using the configuration utility.

The Basic Configuration menu in the Monitor program includes all the parameters necessary for the initial installation and operation of BreezeNET B units. In many installations, most of these parameters should not be changed from their default values. The basic parameters and their default values are listed in Table 3-1.

Refer to <u>Menus and Parameters</u> on page 4-5 for detailed information on the applicable parameters.

| Table 3-1: Basic Parameters   |                        |         |  |
|-------------------------------|------------------------|---------|--|
| Parameter                     | Default Value          | Comment |  |
| IP Address                    | 10.0.0.1               |         |  |
| Subnet Mask                   | 255.0.0.0              |         |  |
| Default Gateway Address       | 0.0.0.0                |         |  |
| DHCP Options                  | Disable                |         |  |
| Access to DHCP                | BU: From Ethernet Only |         |  |
|                               | RB: From Wireless Only |         |  |
| ESSID                         | ESSID1                 |         |  |
| Frequency (BU)                | 5740 MHz               |         |  |
| Sub Band Lower Frequency (RB) | 5740 MHz               |         |  |
| Sub Band Upper Frequency (RB) | 5830 MHz               |         |  |
| Scanning Step (RB)            | 10 MHz                 |         |  |

| Table 3-1: Basic Parameters           |                                |                                                                                                    |  |
|---------------------------------------|--------------------------------|----------------------------------------------------------------------------------------------------|--|
| Parameter                             | Default Value                  | Comment                                                                                                    |  |
| Frequency Subset Definition (RB)      | A (All)                        |                                                                                                    |  |
| Tx Power for Modulation Levels 1 to 5 | 21                             | Tx Power setting must be in accordance with applicable regulations.  For example, for compliance with FCC regulations the maximum EIRP in the AU (Tx Power + Antenna Gain) cannot exceed 36 dBm |  |
| Tx Power for Modulation Level 6       | 21                             |                                                                                                    |  |
| Tx Power for Modulation Level 7       | 21                             |                                                                                                    |  |
| ATPC Option                           | Enable                         |                                                                                                    |  |
| Best BU Support (RB)                  | Disable                        |                                                                                                    |  |
| Preferred BU MAC Address (RB)         | 00-00-00-00-00 (none)          | Applicable only when Best BU Support is enabled                                                                                                    |  |
| Maximum Cell Distance (BU)            | 0 (No Compensation)            |                                                                                                    |  |
| Maximum Modulation Level              | 7                              | Refer Configuring the  Maximum Modulation  Level on page 3-7                                                                                                    |  |
| VLAN Link Type                        | Hybrid                         |                                                                                                    |  |
| VLAN ID-Management                    | 65535                          |                                                                                                    |  |
| Authentication Algorithm*             | Open System                    |                                                                                                    |  |
| Data Encryption Option*               | Disable                        |                                                                                                    |  |
| Security Mode*                        | WEP                            |                                                                                                    |  |
| Promiscuous Authentication (BU)*      | Disable                        |                                                                                                    |  |
| Default Key (RB)*                     | Key 1                          |                                                                                                    |  |
| Key 1 to Key 4*                       | 000 (32 zeros, meaning no key) |                                                                                                    |  |

 $<sup>^{\</sup>star}$  Some or all of the Security parameters may not be available in units that do not support the Authentication Security and/or Data Encryption feature.

#### NOTE

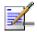

Some parameters are changed to their new values only after reset (refer to <u>Appendix E-Parameters Summary</u> for more details). Once the basic parameters are configured, the unit should be reset in order to activate the new configuration.

## **Aligning the Antennas**

An SNR bar display is located on the bottom panel of the RB-ODU. The ten LEDs are used for indicating the quality of the received signal. The higher the number of green LEDs indicating On, the higher the quality of the received signal. This section describes how to align the antennas using the SNR bar display.

#### NOTE

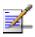

Antenna alignment using the SNR bar display is possible only after the RB is associated with a BU. Both units must be operational and configured with the correct basic parameters. If not, the unit will not be able to synchronize with the BU. As the SNR measurement is performed on received frames, its results are meaningless unless the RB is associated with a BU.

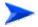

#### To align the antennas:

- 1. Align the antennas (integrated into the front side of the ODU unit, or detached) by pointing each antenna it in the general direction of the other unit.
- 2. Verify that the power indication of the units is **On**.
- 3. Verify that the WLNK orange LED of the RB-ODU is **On**, indicating that the unit is associated with the BU. If the WLNK LED is **Off**, check that the **ESSID** and **Frequency** parameters are correctly configured. If the RB is still not associated with the BU, increase the transmit power level to its maximum value. If the unit is still not associated with the BU, improve the quality of the link by changing the direction of the antennas or by placing the antennas at higher or alternate locations.
- 4. Rotate the antenna of the RB-ODU until the maximum SNR reading is achieved, where at least 1 green LED is on: If you encounter prolonged difficulty in illuminating the minimum required number of green LEDs, try to improve the reception quality by placing the antenna at a higher point or in an alternate location.
- 5. Ensure that the front of the antenna is always facing the location of the BU. However, in certain conditions, such as when the line of site to the BU is hampered, better reception may be achieved using a reflected signal. In this case, the antenna is not always directed toward the BU.

- 6. Secure the unit firmly to the pole.
- 7. Repeat steps 4 6 for the antenna of the BU.

#### NOTE

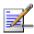

In some cases, the antenna may need to be tilted to ensure that the level at which the RB receives transmissions from the BU (and vice versa) is not too high. As a rule of thumb, if the RB is located at a distance of less than 300 meters from the BU, it is recommended to up-tilt the antennas by approximately 10° to 15°. To guarantee a safety margin from the saturation level (received signal of -40dBm at the antenna port), the SNR should not be higher than 50dB. The orange LED of the SNR bar indicates that the SNR is higher than 50dB.

## **Configuring the Maximum Modulation Level**

This section describes how to configure the maximum modulation level for BreezeNET B units.

#### NOTE

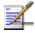

If the RB is associated with the BU, then the final configuration of the Maximum Modulation Level parameter may be performed remotely, for example, from the site of the BU or from another site.

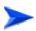

#### To configure the Maximum Modulation Level:

- 1. If the SNR of the RB at the BU is too low, and vice versa, it is recommended that you configure the *Maximum Modulation Level parameter* to a value that is lower than the maximum supported by the unit. This can decrease the number of retransmissions due to attempts to transmit at modulation levels that are too high for the actual quality of the link.
- 2. Check the SNR of the RB at the BU. You can use Telnet to view the SNR values in *the MAC Address Database* of the BU, which can be accessed from the *Site Survey* menu. If the ATPC algorithm is not enabled in both units, the test should be done with the *Tx Power Level* parameters configured to their maximum values (subject to local regulatory limitations). If the SNR is lower than the values required for the maximum modulation level according to Table 3-2, it is recommended that you decrease the value of the Maximum Modulation Level.

#### NOTE

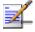

The SNR measurement at the BU is accurate only when receiving transmissions from the applicable RB. If necessary, ping the BU to verify data transmission from the RB.

- 3. Configure the *Maximum Modulation Level* according to Table 3-2, using the typical sensitivity values. It is recommended that a 2 dB margin be added to compensate for possible measurement inaccuracy or variance in the quality of the link.
- 4. Repeat steps 2 3 for the BU, checking the SNR at which it is received at the RB using the *Continuous Link Quality Display* option in the *Site Survey* menu. There is no need to ping the RB, since the SNR measurement at the RB is based on beacons which are continuously transmitted by the BU.

| Table 3-2: Recommended Maximum Modulation Level   |                          |  |
|---------------------------------------------------|--------------------------|--|
| SNR                                               | Maximum Modulation Level |  |
| SNR> 22 dB                                        | 7                        |  |
| 18 dB< SNR < 22 dB                                | 6                        |  |
| 14 dB < SNR < 18 dB                               | 5                        |  |
| 11 dB < SNR < 14 dB                               | 4                        |  |
| 9 dB < SNR < 11 dB                                | 3                        |  |
| 7 dB < SNR < 9 dB                                 | 2                        |  |
| 6 dB <snr 7="" <="" db<="" td=""><td>1</td></snr> | 1                        |  |

## **Operation Verification**

The following sections describe how to verify the correct functioning of the Outdoor Units, Indoor Units, Ethernet connection and data connectivity.

## **Outdoor Unit Verification**

To verify the correct operation of the Outdoor Unit, examine the LED indicators located on the bottom panel of the outdoor unit.

The following tables list the provided LEDs and their associated indications.

#### NOTE

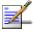

Verifying the correct operation of the Outdoor Unit using the LEDs, as described below, is only possible after the configuration and alignment processes are completed.

| Table 3-3: BU-ODU LEDs |                |                                |                                                                                 |  |
|------------------------|----------------|--------------------------------|---------------------------------------------------------------------------------|--|
| Name                   |                | Description                    | Functionality                                                                   |  |
| W-LINK                 |                | Wireless Link<br>Indictor      | ■ Green – Unit is associated with an RB ■ Blinking red – Unit is not associated |  |
|                        |                |                                | ■ Off – Wireless link disabled                                                  |  |
| Status                 | P              | Self-test and power indication | ■ Green – Power is available and self-test passed.                              |  |
|                        |                | maiodion                       | <ul> <li>Blinking Amber – Testing (not ready for operation)</li> </ul>          |  |
|                        |                |                                | ■ Red – Self-test failed – fatal error                                          |  |
| ETH                    | , <del>P</del> | Ethernet activity/             | ■ Green –Ethernet link detected.                                                |  |
|                        |                | connectivity                   | ■ Amber – No Ethernet connectivity between the                                  |  |
|                        |                | indication                     | indoor and outdoor units.                                                       |  |

| Table 3-4: RB-ODU LEDs |            |                                                  |                                                                                                    |
|------------------------|------------|--------------------------------------------------|----------------------------------------------------------------------------------------------------|
| Name                   |            | Description                                      | Functionality                                                                                                    |
| W-LINK                 |            | Wireless Link<br>Indictor                        | <ul> <li>Green – Unit is associated with a BU, no wireless link activity</li> <li>Blinking Green – Data received or transmitted on the wireless link. Blinking rate is proportional to wireless traffic rate</li> <li>Off – Wireless link disabled</li> </ul>                                                     |
| status                 | P          | Self-test and power indication                   | <ul> <li>Green – Power is available and self-test passed.</li> <li>Blinking Amber – Testing (not ready for operation)</li> <li>Red – Self-test failed – fatal error</li> </ul>                                                                                                    |
| ETH                    | <u>-</u> B | Ethernet activity/<br>connectivity<br>indication | <ul> <li>Green – Ethernet link between the indoor and outdoor units is detected, no activity</li> <li>Blinking Green –Ethernet connectivity is OK, with traffic on the port. Blinking rate proportional to traffic rate.</li> <li>Red – No Ethernet connectivity between the indoor and outdoor units.</li> </ul> |
| SNR BAR                |            | Received signal strength Indication              | <ul> <li>Red LED: Signal is too low (SNR&lt;4dB)</li> <li>8 green LEDs: Quality of the received signal</li> <li>Orange LED: Signal is too high (SNR&gt;50dB)</li> </ul>                                                                                                    |

| Table 3-5: RB-ODU SNR Bar LED Functionality |                                  |  |
|---------------------------------------------|----------------------------------|--|
| SNR Bar LEDs                                | SNR                              |  |
| LED 1 (red) is On                           | Signal is too low (SNR < 4dB)    |  |
| LED 2 (green) is On                         | SNR > 4 dB                       |  |
| LEDs 2-3 (green) are On                     | SNR > 10 dB                      |  |
| LEDs 2-4 (green) are On                     | SNR > 16 dB                      |  |
| LEDs 2-5 (green) are On                     | SNR > 22 dB                      |  |
| LEDs 2-6 (green) are On                     | SNR > 28 dB                      |  |
| LEDs 2-7 (green) are On                     | SNR > 34 dB                      |  |
| LEDs 2-8 (green) are On                     | SNR > 40 dB                      |  |
| LEDs 2-9 (green) are On                     | SNR > 46 dB                      |  |
| LEDs 2-9 (green) and 10 (orange) are On     | Signal is too high (SNR > 50 dB) |  |

## **Indoor Unit Verification**

To verify the correct operation of the indoor equipment, examine the LED indicators located on the top panel of the IDU units.

**Error! Reference source not found.** lists the LEDs of the IDU and their associated indications.

| Table 3-6: IDU Indoor Unit LEDs |                                       |                                                                                                    |
|---------------------------------|---------------------------------------|----------------------------------------------------------------------------------------------------|
| Name                            | Description                           | Functionality                                                                                                    |
| POWER                           | Power Indication                      | ■ Green - 48VDC is present on the RADIO port.                                                                                           |
|                                 |                                       | Off - No power is supplied to the RADIO port.                                                                                           |
| LINK                            | Self test and end-to-<br>end Ethernet | Off – No Ethernet connectivity has been<br>detected between the outdoor unit and the<br>device connected to the indoor unit.            |
|                                 | connectivity                          | <ul> <li>Orange  — Self-test passed and Ethernet connection confirmed by the outdoor unit (Ethernet integrity check passed).</li> </ul> |

## **Verifying the Ethernet Connection**

Once you have connected the unit to an Ethernet outlet, verify that the Ethernet Integrity Indicator, which is the yellow LED embedded in the 10/100 BaseT connector, is **On**. This indicates that the unit is connected to an Ethernet segment. The Ethernet Activity Indicator, which is the green embedded LED, should blink whenever the unit receives or transmits traffic on the 10/100 BaseT port.

## **Verifying Data Connectivity**

To verify data connectivity, from the end-user's PC or from a portable PC connected to the unit, ping the other unit or a station behind it.

## **Chapter 4 - Operation and Administration**

## **In this Chapter**

- Working with the Monitor Program, page 4-2
- Menus and Parameters, page 4-5

# Working with the Monitor Program Accessing the Monitor Program Using Telnet

- 1. Connect a PC to the Ethernet port, using a crossed cable.
- 2. Configure the PC's IP parameters to enable connectivity with the unit. The default IP address is 10.0.0.1.
- 3. Run the Telnet program. The Select Access Level menu is displayed.
- 4. Select the required access level, depending on your specific access rights. A password entry request is displayed. Table 4-1 lists the default passwords for each of the access levels.

| Table 4-1: Default Passwords |          |  |
|------------------------------|----------|--|
| Access Rights                | Password |  |
| Read-Only                    | public   |  |
| Installer                    | user     |  |
| Administrator                | private  |  |

#### **NOTE**

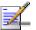

Following three unsuccessful login attempts (using incorrect passwords), the monitor program is blocked for several minutes. To enable access to the monitor program during that time, the unit must be reset via SNMP or by disconnecting/reconnecting power.

5. Enter your password and press **Enter**. The *Main Menu* is displayed as shown in Figure 4-1: . The unit type, SW version number and SW release date displayed in the **Main Menu** vary according to the selected unit and SW version.

```
BreezeNET B/BU
Official Release Version - 1.1.3
Release Date: Mon Jul 01 2003, 17:10:21
Main Menu
==========
1 - Info Screens
2 - Unit Control
3 - Basic Configuration
4 - Site Survey
5 - Advanced Configuration
x - Exit
>>>
```

Figure 4-1: Main Menu (Administrator Level)

#### NOTE

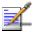

If the Telnet session is not terminated properly; for example, if you simply close the window, the monitor program is blocked for several minutes. To enable access to the monitor program during that time, the unit must be reset via SNMP or by disconnecting/reconnecting power.

The appearance of the *Main Menu* varies depending on the user's access level, as follows.

- For users with read only access rights, only the *Info Screens* option is displayed. Users with this access level are not able to access the *Unit Control, Basic Configuration, Site Survey* and *Advanced Configuration* menus.
- For users with Installer access rights, the first four menu items, *Info Screens, Unit Control, Basic Configuration* and *Site Survey*, are displayed. Users with this access level are not able to access the *Advanced Configuration* menu.
- For users with Administrator access rights, the full *Main Menu* is displayed. These users can access all the menu items.

## **Common Operations**

The following describes the standard operations that are used when working with the Monitor program.

- Type an option number to open or activate the option. In certain cases you may need to click **Enter**.
- Click Esc to exit a menu or option.

#### **NOTE**

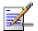

The program is automatically terminated following a determined period of inactivity. The default time out is 5 minutes and is configured with the Log Out Timer parameter.

In some cases, to activate any configuration changes, you must reset the unit. Certain settings are automatically activated without the need to reset the unit. Refer to <a href="Appendix E - Parameters Summary">Appendix E - Parameters Summary</a> for information on which parameters are run time configurable, which means that the unit need not be reset for the parameter to take effect, and which parameters do require that the unit be reset.

## **Menus and Parameters**

The following sections describe the menus and parameters provided by the Monitor program.

### **Main Menu**

The *Main Menu* enables you to access the following menus, depending on your access level, as described in <u>Working with the Monitor Program</u>, on page 4-2.

- **Info Screens:** Provides a read only display of status information and current parameter values. Available at all access levels.
- Unit Control: Enables you to access general operations, such as resetting the unit, reverting to factory default parameters, changing passwords and switching between software versions. Available at the Installer and Administrator access levels.
- Basic Configuration: Enables you to access the set of parameters that are configured during the installation process. These parameters are also available in the *Advanced Configuration* menu. Available at the Installer and Administrator access levels.
- **Site Survey:** Enables you to activate certain tests and view various system counters. Available at the Installer and Administrator access levels.
- Advanced Configuration: Enables you to access all system parameters, including the parameters that are also available in the *Basic Configuration* menu. Available only at the Administrator access level.

## **Info Screens Menu**

The Info Screens menu enables you to view the current values of various parameter sets. The parameter sets are identical to the main parameter groups in the configuration menus. You can view a specific parameter set or choose to view all parameters at once. While this menu is available at all access levels, some security related parameters including the encryption Keys, ESSID and Operator ESSID are only displayed to users with Administrator access rights.

## **Show Unit Status**

The Show Unit Status menu is a read only menu that displays the current values of the following parameters:

- **Unit Name:** As defined in Unit Control menu.
- **Unit Type:** Identifies the unit's function: BU-28, BU-14, RB-28 or RB-14.
- **Unit MAC Address:** The unit's unique IEEE MAC address.
- Number of Associations Since Last Reset: Displays the total number of associations since the last reset, including duplicate associations.
- **Unit Hardware Version:** The version of the outdoor unit hardware.
- Unit BOOT Version: The version of the BOOT SW
- **■** Time Since Last Reset
- Flash Versions:
  - > **Running from:** Shows whether the unit is running from the Main or from the Shadow Version.
  - > Main Version File Name: The name of the compressed file (with a .bz extension) of the version currently defined as the main version.
  - ➤ **Main Version Number:** The software version currently defined as the main version.
  - > Shadow Version File Name: The name of the compressed file (with a .bz extension) of the version currently defined as the shadow (backup) version.
  - > **Shadow Version Number:** The software version currently defined as the shadow (backup) version.
- **Radio Band:** The radio band of the unit (5.8 GHz)
- **Log Out Timer:** The value of the Log Out Timer as defined in Unit Control menu.
- Ethernet Port Negotiation Mode: The Ethernet port negotiation mode as defined in Unit Control menu.
- **Ethernet Port State:** The actual state of the Ethernet port.

- **FTP Parameters:** General FTP parameters (common to SW Version Download, Configuration File Upload/Download and Event File Upload using FTP):
  - > FTP Client IP Address
  - > FTP client IP Mask
  - > FTP Server IP Address
  - > FTP Gateway IP Address
  - > FTP User Name
  - > FTP Password
- FTPSoftware Version Download Parameters: The parameters for SW download using FTP, as defined in Unit Control menu.
  - > FTP Source Dir
  - > FTP File Name
- Configuration File Download/Upload Parameters: The parameters for Configuration file upload/download using FTP, as defined in Unit Control menu.
  - Configuration File Source Dir
  - Configuration File Name
  - Operator Defaults File Name

- **FTP Log File Upload Parameters:** The parameters for Event Log file upload using FTP, as defined in Unit Control menu.
  - > Event Log File Name
  - Event Log destination Directory
- **■** Event Log Policy

The following parameters are displayed for RB only:

- **Unit Status:** The current status of the RB. There are two status options:
  - > **SCANNING:** The RB is searching for a BU with which to associate.
  - > **ASSOCIATED:** The RB is associated with a BU.

■ **BU MAC Address:** The MAC address of the BU with which the unit is currently associated. If the unit is not associated with any BU, the address defaults to 00-00-00-00-00. broadcast address, which is FF-FF-FF-FF-FF.

## **Show Basic Configuration**

The Show Basic Configuration menu is a read only menu that displays the current values of the parameters included in the Basic Configuration menu.

## **Show Advanced Configuration**

The Show Advanced Configuration menu enables you to access the read only sub menus that display the current values of the parameters included in the applicable sub menus of the Advanced Configuration menu.

## **Show All Parameters**

The Show All Parameters menu is a read only menu that displays the current values of all status and configuration parameters.

#### NOTE

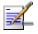

The values of some security related parameters, including the encryption Keys, ESSID and Operator ESSID, are available only with Administrator access rights.

### **Unit Control Menu**

The Unit Control menu enables configuring control parameters for the unit. The Unit Control menu includes the following options:

#### **Reset Unit**

The Reset Unit option enables resetting the unit. After reset, any modifications made to the system parameters are applied.

## **Default Settings**

The Set defaults submenu enables resetting the system parameters to a predefined set of default or saving the current configuration as the set of Operator Defaults. The available options are:

#### **Set Defaults:**

The Set Defaults submenu enables reverting the system parameters to a predefined set of defaults. There are two sets of default configurations:

- A. Factory Defaults: This is the standard default configuration.
- B. Operator Defaults: Operator Defaults configuration can be defined by the Administrator using the Save Current Configuration As Operator Defaults option in this menu. It may also be defined at the factory according to specific operator's definition. The default Operator Defaults configuration is the Factory Defaults configuration.

The current configuration file and the Operator Defaults configuration file can be uploaded/downloaded by the unit using FTP. For more information, see <u>Configuration File Upload/Download</u> option on page 4-16. These files can also be uploaded/downloaded remotely using TFTP (see <u>Appendix B - Configuration Download and Upload Using TFTP</u>).

The available options in the Set Defaults submenu are:

■ **Set Complete Factory Defaults:** Available only with Administrator access rights. Resets the unit to the standard Factory Defaults configuration, excluding several parameters that are listed in Table 4-2.

| Table 4-2: Parameters not reset after Set Complete Factory/Operator |                                  |  |
|---------------------------------------------------------------------|----------------------------------|--|
| Parameters Group                                                    | Parameter                        |  |
| Unit Control Parameters                                             | Passwords                        |  |
|                                                                     | FTP Server IP address            |  |
|                                                                     | FTP Gateway IP address           |  |
|                                                                     | FTP Client IP address            |  |
|                                                                     | FTP Client IP Mask               |  |
|                                                                     | FTP Use Name                     |  |
|                                                                     | FTP Password                     |  |
| Air Interface Parameters                                            | Frequency (BU)                   |  |
|                                                                     | Sub Band Lower Frequency (RB)    |  |
|                                                                     | Sub Band Upper Frequency (RB)    |  |
|                                                                     | Frequency Subset definition (RB) |  |
|                                                                     | Scanning Step (RB)               |  |

■ Set Partial Factory defaults: Resets the unit to the standard Factory Default configuration, excluding the parameters that are required to maintain connectivity and management access. The parameters that do not change after Set Partial Factory Defaults with Administrator access rights are listed in Table 4-3.

| Table 4-3: Parameters that are not reset after Set Partial Factory/Operator Defaults (Using Administrator Access Rights) |                                  |  |
|----------------------------------------------------------------------------------------------------|----------------------------------|--|
| Parameters Group                                                                                                    | Parameter                        |  |
| Unit Control parameters                                                                                                  | Passwords                        |  |
|                                                                                                    | FTP Server IP address            |  |
|                                                                                                    | FTP Gateway IP address           |  |
|                                                                                                    | FTP Client IP address            |  |
|                                                                                                    | FTP Client IP Mask               |  |
|                                                                                                    | FTP Use Name                     |  |
|                                                                                                    | FTP Password                     |  |
| IP Parameters                                                                                                    | IP Address                       |  |
|                                                                                                    | Subnet Mask                      |  |
|                                                                                                    | Default Gateway Address          |  |
|                                                                                                    | DHCP Option                      |  |
|                                                                                                    | Access to DHCP                   |  |
| Air Interface Parameters                                                                                                 | ESSID                            |  |
|                                                                                                    | Operator ESSID Option (BU)       |  |
|                                                                                                    | Operator ESSID (BU)              |  |
|                                                                                                    | Frequency (BU)                   |  |
|                                                                                                    | Sub Band Lower Frequency (RB)    |  |
|                                                                                                    | Sub Band Upper Frequency (RB)    |  |
|                                                                                                    | Scanning Step (RB)               |  |
|                                                                                                    | Frequency Subset definition (RB) |  |
|                                                                                                    | Best BU Support (RB)             |  |
|                                                                                                    | Preferred BU MAC Address (RB)    |  |

| Table 4-3: Parameters that are not reset after Set Partial Factory/Operator Defaults (Using Administrator Access Rights) |                             |  |
|----------------------------------------------------------------------------------------------------|-----------------------------|--|
| Parameters Group                                                                                                    | Parameter                   |  |
| Security Parameters                                                                                                    | Authentication Algorithm    |  |
|                                                                                                    | Default Key (RB)            |  |
|                                                                                                    | Data Encryption Mode        |  |
|                                                                                                    | Security Mode               |  |
|                                                                                                    | Key # 1 to Key # 4          |  |
| Bridge Parameters                                                                                                    | VLAN ID - Data (RB)         |  |
|                                                                                                    | VLAN ID - Management        |  |
|                                                                                                    | VLAN Link Type              |  |
|                                                                                                    | VLAN Forwarding Support     |  |
|                                                                                                    | VLAN Forwarding ID (1 - 20) |  |
|                                                                                                    | VLAN Priority - Data (RB)   |  |
|                                                                                                    | VLAN Priority - Management  |  |
|                                                                                                    | VLAN Priority Threshold     |  |

#### NOTE

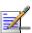

This table details all the parameters that do not change after Set Partial Factory/Operator Defaults using Administrator access rights. When performing Set Partial Factory/Operator Defaults using Installer access rights, only parameters accessible to Installers are reset to their default values (provided they are not included in the list of parameters necessary to ensure connectivity and management access). The parameters that are reset to their default values in this case are Unit Name, SW Version File Name, Configuration File Name, Operator Defaults File Name, FTP Source Dir, Ethernet Port Negotiation Mode and Log Out Timer. All other parameters are not changed after Set Partial Factory/Operator Defaults using Installer access rights.

■ Set Complete Operators Defaults: Available only with Administrator access rights. Resets the unit to the Operator Defaults configuration, excluding several parameters that are listed in Table 4-2.

■ **Set Partial Operator defaults:** Resets the unit to the Operator Defaults configuration, excluding the parameters that are required to maintain connectivity and management access. The parameters that do not change after Set Partial Operator Defaults with Administrator access rights are listed in Table 4-3.

### Save Current Configuration As Operator Defaults

The Save Current Configuration As Operator Defaults option is available only under Administrator access rights. It enables defining the current configuration of the unit as the Operator Defaults configuration.

## **Change Unit Name**

The Change Unit Name option enables changing the name of the unit, which is also the system's name in the MIB2. The name of the unit is also used as the prompt at the bottom of each Monitor window.

Valid values: A string of up to 32 printable ASCII characters.

The default unit name is an empty string.

## **Change Password**

The Change Password submenu enables changing the access password(s). A user with Installer access rights can view and change the passwords for Read Only and Installer levels. A user with Administrator access rights can view and change the passwords for all levels.

Valid values: A string of up to 8 printable ASCII characters

Refer to Working with the Monitor Program, on page 4-2 for a list of the default passwords for each of the access levels.

## **Flash Memory Control**

The Flash Memory Control submenu enables selecting the active software version for the unit.

The flash memory can store two software versions. One version is called Main and the other is called Shadow. New software versions are loaded as the shadow version. You can select the shadow version as the new active version by selecting **Reset and Boot from Shadow Version**. However, after the next reset, the main version is re activated. To continue using the currently active version after the next reset, select **Use Running Version After Reset**: The previous shadow version will be the new main version, and vice versa.

The parameters configured in the unit are not changed as a result of loading new software versions unless the new version includes additional parameters or additional changes in the list of parameters. New parameters are loaded with their default values.

Select from the following options:

- Reset and Boot from Shadow Version: Activates the shadow (backup) software version. The unit is reset automatically. Following the next reset the unit will switch to the main version.
- Use Running Version After Reset: Defines the current running version as the new main version. This version will also be used following the next reset.

#### **SW Version Download**

The SW Version Download submenu enables the optional downloading of a SW Version file from a remote FTP server. The SW Version Download submenu includes the following options:

- Execute FTP GET SW Version: The Execute FTP GET SW Version option executes the SW Version FTP download according to the parameters defined below.
- **FTP SW Source Dir:** The FTP SW Source Dir option enables defining the source directory of the SW version file.

Valid values: A string of up to 80 printable ASCII characters. To clear the field press "."

The default is an empty string.

■ **SW Version FTP File Name:** The SW Version FTP File Name option enables defining the name of the SW version file in the FTP server.

Valid values: A string of up to 80 printable ASCII characters.

The default is VxWorks.bz.

■ FTP Client IP Address: The FTP Client IP Address option enables defining the IP address of the FTP client in the unit. This secondary IP address is required only to support the optional FTP process.

The default is: 1.1.1.3

■ **FTP Client IP Mask**: The FTP Client IP Mask option enables defining the IP Mask for the FTP client mask in the unit.

The default is: 255.255.255.0

■ FTP Server IP Address: The FTP Server IP Address option enables defining the IP address of the FTP server that is hosting the SW Version file.

The default is: 1.1.1.4

■ **FTP Gateway IP Address**: The FTP Gateway IP Address option enables defining the FTP default gateway address.

The default is: None (empty)

■ **FTP User Name:** The FTP User Name option enables defining the user name to be used for accessing the FTP server that is hosting the SW Version file.

Valid values: A string of up to 18 printable ASCII characters.

The default is: vx

■ **FTP Password:** The FTP Password option enables defining the password to be used for accessing the FTP server that is hosting the SW Version file.

Valid values: A string of up to 18 printable ASCII characters.

The default is: vx

Show SW Version Download Parameters and Status: Displays the current values of the SW Version Download parameters, the current SW version and the SW versions stored in the Flash memory.

#### NOTE

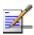

There is one set of general FTP parameters (FTP Server IP Address, FTP Gateway IP Address, FTP Client IP Address, FTP Client IP Mask, FTP User Name and FTP Password). This set (or relevant parts of the set) serves the SW Download Procedure, the Configuration File Upload/Download procedure and the Event Log File Upload procedure. Changing any of these parameters in the menu for either procedure will automatically change its value in the menu for the other procedure.

## **Configuration File Upload/Download**

The Configuration File Upload/Download submenu enables the optional uploading or downloading of a configuration or an Operator Defaults file from a remote FTP server. The Configuration File Upload/Download submenu includes the following options:

- Execute FTP GET/PUT Configuration File: The Execute FTP GET/PUT Configuration File executes the upload/download of a Configuration file or an Operator Defaults file according to the parameters defined below. The following options are available:
  - > Execute FTP Get Configuration File (cfg)
  - > Execute FTP Put Configuration File (cfg)
  - > Execute FTP Get Operator Defaults File (cmr)
  - > Execute FTP Get Operator Defaults File (cmr)
- FTP Configuration File Source Dir: The FTP Configuration File Source Dir option enables defining the source directory of the configuration/Operator Defaults file.

Valid values: A string of up to 80 printable ASCII characters. To clear the field press "."

The default is an empty string.

■ **Configuration File FTP File Name:** The Configuration File FTP File Name option enables defining the name of the configuration file to be uploaded/downloaded.

Valid values: A string of up to 20 printable ASCII characters.

The default is config.cfg.

■ Operator Defaults FTP File Name: The Operator Defaults File Name option enables defining the name of the Operator Defaults file to be uploaded/downloaded.

Valid values: A string of up to 20 printable ASCII characters.

The default is operator.cmr.

■ FTP Client IP Address: The FTP Client IP Address option enables defining the IP address of the FTP client in the unit. This secondary IP address is required only to support the optional FTP process.

The default is: 1.1.1.3

■ **FTP Client IP Mask**: The FTP Client IP Mask option enables defining the IP Mask for the FTP client mask in the unit.

The default is: 255.255.255.0

■ **FTP Server IP Address:** The FTP Host IP Address option enables defining the IP address of the FTP server that is hosting the file.

The default is: 1.1.1.4

■ **FTP Gateway IP Address**: The FTP Gateway IP Address option enables defining the FTP default gateway address.

The default is: None (empty)

■ **FTP User Name:** The FTP User Name option enables defining the user name to be used for accessing the FTP server that is hosting the file.

Valid values: A string of up to 18 printable ASCII characters.

The default is: vx

■ **FTP Password:** The FTP Password option enables defining the password to be used for accessing the FTP server that is hosting the file.

Valid values: A string of up to 18 printable ASCII characters.

The default is: vx

■ Show Configuration File Upload/Download Parameters: Displays the current values of the Configuration File Upload/Download parameters.

#### NOTE

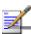

There is one set of general FTP parameters (FTP Server IP Address, FTP Gateway IP Address, FTP Client IP Address, FTP Client IP Mask, FTP User Name and FTP Password). This set (or relevant parts of the set) serves the SW Download Procedure, the Configuration File Upload/Download procedure and the Event Log File Upload procedure. Changing any of these parameters in the menu for either procedure will automatically change its value in the menu for the other procedure.

## Log Out Timer

The Log Out Timer parameter determines the amount of inactive time following which the unit automatically exits the Monitor program.

The time out duration can range from 1 to 999 minutes.

The default value is 5 minutes.

## **Ethernet Port Negotiation Mode**

The Ethernet Port Negotiation Mode submenu displays the current Ethernet port state and enables defining the negotiation mode of the Ethernet port. The available options are:

- Force 10 Mbps & Half-Duplex
- Force 10 Mbps & Full-Duplex
- Force 100 Mbps & Half-Duplex
- Force 100 Mbps & Full-Duplex
- Auto Negotiation (10/100 Mbps and Half/Full Duplex)

The default is Auto Negotiation (10/100 Mbps and Half/Full Duplex)

## **Event Log Menu**

The Event Log Menu enables controlling the event log feature. The event log is an important debugging tool and a flash memory sector is dedicated for storing it. Events are classified according to their severity level: Message (lowest severity), Warning, Error or Fatal (highest severity).

The severity at which events are saved in the Event Log is configurable. Events from the configured severity and higher are saved and may be displayed upon request. Log history can be displayed up to the full number of current active events. In the log an event is defined as active as long as it has not been erased (a maximum of 1000 events may be displayed). The Event Log may be read using TFTP, with remote file name <SNMP Read Community>.log (the default SNMP Read Community is public). The Event Log may also be uploaded to a remote FTP server.

The Event Log Menu includes the following options:

## **Event Log Policy**

The Event Log Policy determines the minimal severity level. All events whose severity is equal to or higher than the defined severity are logged.

Valid values are: Message (MSG) Level, Warning (WRN) Level, Error (ERR) Level, Fatal (FTL) Level, Log None.

The default selection is Warning Level severity.

#### **Display Event Log**

The Display Event Log option enables viewing how many events are logged and selecting the number of events to be displayed (up to 1000). The display of each event includes the event time (elapsed time since last reset), the severity level and a message string. The events are displayed in descending order, with the most recent event displayed first.

### **Erase Event Log**

The Erase Event Log option enables clearing the event log.

### **Event Log Upload**

The Event Log Upload submenu enables the optional uploading of the event log file to a remote FTP server. The Event Log Upload submenu includes the following options:

- FTP Event Log Upload Execute: The FTP event Log Upload Execute executes the upload of the Event Log file according to the parameters defined below.
- Event Log Destination Directory: The Event Log Destination Directory enables defining the destination directory for the Event Log File.

Valid values: A string of up to 80 printable ASCII characters. To clear the field press "."

The default is an empty string.

■ **Event Log File Name:** The Event Log File Name option enables defining the name of the event log file to be uploaded.

Valid values: A string of up to 20 printable ASCII characters.

The default is logfile.log.

■ **FTP Server IP Address:** The FTP Host IP Address option enables defining the IP address of the FTP server that is hosting the file.

The default is: 1.1.1.4

■ **FTP Gateway IP Address**: The FTP Gateway IP Address option enables defining the FTP default gateway address.

The default is: None (empty)

■ **FTP User Name:** The FTP User Name option enables defining the user name to be used for accessing the FTP server that is hosting the file.

Valid values: A string of up to 18 printable ASCII characters.

The default is: vx

■ **FTP Password:** The FTP Password option enables defining the password to be used for accessing the FTP server that is hosting the file.

Valid values: A string of up to 18 printable ASCII characters.

The default is: vx

■ Show FTP Event Log File Upload Parameters: Displays the current values of the Event Log Upload parameters.

#### **NOTE**

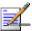

There is one set of general FTP parameters (FTP Server IP Address, FTP Gateway IP Address, FTP Client IP Address, FTP Client IP Mask, FTP User Name and FTP Password). This set (or relevant parts of the set) serves the SW Download Procedure, the Configuration File Upload/Download procedure and the Event Log File Upload procedure. Changing any of these parameters in the menu for either procedure will automatically change its value in the menu for the other procedure.

# **Basic Configuration Menu**

The Basic Configuration menu includes all parameters required for the initial installation and operation of the unit. Once the unit is properly installed and operational, additional parameters can be configured either locally or remotely using Telnet or SNMP management.

#### NOTE

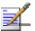

All parameters in the Basic Configuration menu are also available in the relevant sub menus of the Advanced Configuration menu.

The Basic Configuration menu enables to access the following parameter sets:

# **IP Parameters**

- IP Address
- Subnet Mask
- Default Gateway Address
- DHCP Client
  - > DHCP Option
  - Access to DHCP

Refer to <u>IP Parameters</u>, on page 4-32, for a description of these parameters.

# **Air Interface Parameters**

- ESSID
- Operator ESSID Parameters (BU)
  - Operator ESSID Option
  - Operator ESSID
- Frequency Definition
  - > Frequency (BU)
  - Sub Band Lower Frequency (RB)
  - Sub Band Lower Frequency (RB)
  - Scanning Step (RB)
  - > Frequency Subset Definition (RB)

- Best BU Parameters (RB)
  - ➤ Best BU Support
  - > Number of Scanning Attempts
  - Preferred BU MAC Address
- Maximum Link Distance (BU)
- ATPC
  - > ATPC Option
  - > Tx Power parameters

Refer to <u>Air Interface Parameters</u>, on page 4-35, for a description of these parameters.

# **Performance Parameters**

■ Maximum Modulation Level

Refer to <u>Performance Parameters</u> on page 4-58, for a description of these parameters.

# **Bridge Parameters**

- VLAN Support
  - VLAN ID Management
  - VLAN Link Type

Refer to <u>VLAN Support</u>, on page 4-48, for a description of these parameters.

# **Security Parameters**

- Authentication Algorithm
- Data Encryption Option
- Security Mode
- Promiscuous Authentication (BU)
- Default Key (RB)
- Key 1 to Key 4

Some or all of the security parameters may not be available in units that do not support the applicable features. Refer to <u>Security</u> <u>Parameters</u>, on page 4-65, for a description of these parameters.

# **Site Survey Menu**

The Site Survey menu displays the results of various tests and counters for verifying the quality of the wireless link. These tests can be used to help determine where to position the units for optimal coverage, antenna alignment and troubleshooting. The counters can serve for evaluating performance and identify potential problems. In the BU, there is also an extensive database for the RB served by it.

The following sections describe each option of the Site Survey menu.

# **Traffic Statistics**

The traffic statistics are used to monitor, interpret and analyze the performance of the wired and wireless links. The counters display statistics relating to wireless link and Ethernet frames. The Traffic Statistics menu includes the following options:

- **Display Counters:** Select this option to display the current value of the Ethernet and wireless link counters.
- **Reset Counters:** Select this option to reset the counters.

### **Ethernet Counters**

The unit receives Ethernet frames from its Ethernet port and forwards the frames to its internal bridge, which determines whether each frame should be transmitted to the wireless media. Frames discarded by the unit's hardware filter are not counted by the Ethernet counters. The maximum length of a regular IEEE 802.1 Ethernet frame that can be accepted from the Ethernet port is 1518 bytes. For tagged 802.1Q frames the maximum size is 1522 bytes.

The unit transmits valid data frames received from the wireless media to the Ethernet port, as well internally generated frames, such as responses to management queries and pings received via the Ethernet port. The Ethernet Counters include the following statistics:

- Total received frames via Ethernet: The total number of frames received from the Ethernet port. This counter includes both invalid frames (with errors) and valid frames (without errors).
- Transmitted wireless to Ethernet: The number of frames transmitted by the unit to the Ethernet port. These are generally frames received from the wireless side, but also include frames generated by the unit itself.

#### **Wireless Link Counters**

The unit submits data frames received from the Ethernet port to the internal bridge, as well as self generated control and wireless management frames. After a data frame is transmitted, the unit waits for an acknowledgement (ACK) message from the receiving unit. Some control and wireless management frames are not acknowledged. If an ACK is not received after a predefined time, which is determined by the **Maximum Link distance** parameter, the unit retransmits the frame until an ACK is received. If an ACK is not received before the number of retransmissions has reached a maximum predefined number, which is determined by the **Number of HW Retries** and **Number of SW Retries** parameters, the frame is dropped.

The Wireless Link Counters include the following statistics:

- Total transmitted frames to wireless: The number of frames transmitted to the wireless media. The total includes one count for each successfully transmitted frame (excluding retransmissions), and the number of transmitted control and wireless management frames. In the BU, there are also separate counters for the following:
  - Beacons
  - Data and Other Management frames, including successfully transmitted unicast frames and multicast/broadcast data frames (excluding retransmissions, excluding Beacons in BU)
- Total submitted frames (bridge): The total number of data frames submitted to the internal bridge for transmission to the wireless media. The count does not include control and wireless management frames, or retransmissions. There are also separate counts for each priority queue to which the frames were routed, which are Low, Mid and High (currently the High queue is not used for data frames).
- Frames dropped (too many retries): The number of dropped frames, which are the frames unsuccessfully retransmitted until the maximum permitted number of retransmissions without being acknowledged. This count includes dropped data frames as well as dropped control and wireless management frames.
- **Total retransmitted frames:** The total number of retransmissions, including all unsuccessful transmissions and retransmissions.

- **Total Tx events:** The total number of transmit events. Typically, transmission events include cases where transmission of a frame was delayed or was aborted before completion. The following additional counters are displayed to indicate the reason for and the nature of the event:
  - Excessive Retries (Exces RTx): The number of dropped frames, which are the frames unsuccessfully retransmitted until the maximum permitted number of retransmissions without being acknowledged.
  - Delayed: The number of frames whose transmission was delayed because they were in the queue for transmission when the SW Retry mechanism was activated for a previous frame designated to the same address. (refer to <u>Adaptive Modulation Algorithm</u> on page 4-60 for more information)
  - Underrun: The number of times that transmission of a frame was aborted because the rate of submitting frames for transmission exceeds the available transmission capability.
  - > Others: The number of frames whose transmission was not completed or delayed due to a problem other than those represented by the other counters.
- Total received frames from wireless: The total number of frames received from the wireless media. The count includes data frames as well as control and wireless management frames. The count does not include bad frames and duplicate frames. For a description of these frames, refer to Bad frames received and Duplicate frames discarded below.
- **Total received data frames:** The total number of data data frames received from the wireless media, including duplicate frames. Refer to Duplicate frames discarded below.
- **Total Rx events:** The total number of frames that were not received properly. The following additional counters are displayed to indicate the reason for the failure:
  - > Phy: The number of frames that were not received properly due to a hardware problem.
  - > CRC: The number of frames received from the wireless media containing CRC errors.
  - > Overrun: The number of frames that were discarded because the receive rate exceeded the processing capability or the capacity of the Ethernet port.

- ➤ Decrypt: The number of frames that were not received properly due to a problem in the data decryption mechanism.
- **Bad frames received:** The number of frames received from the wireless media containing CRC errors.
- **Duplicate frames discarded:** The number of data frames discarded because multiple copies were received. If an acknowledgement message is not received by the originating unit, the same data frame can be received more than once. Although duplicate frames are included in all counters that include data frames, only the first copy is forwarded to the Ethernet port.

# **Ping Test**

The *Ping Test* submenu is used to control pinging from the unit and includes the following options:

- **Destination IP Address:** The destination IP address of the device being pinged. The default IP address is 192.0.0.1.
- Number of Pings to Send: The number of ping attempts per session. The available range is from 0 to 9999. The default value is 1. Select 0 for continuous pinging.
- **Ping Frame Length:** The ping packet size. The available range is from 60 to 1472 bytes. The default value is 64 bytes.
- **Ping Frame Timeout:** The ping frame timeout, which is the amount of time (in ms) between ping attempts. The available range is from 200 to 2000 ms, in increments of 200 milliseconds. For example, 200, 400, 600...2000. The default value is 200 ms.
- **Start Sending:** Starts the transmission of ping frames.
- **Stop Sending:** Stops the transmission of ping frames. The test is automatically ended once the number of pings has reached the value specified in the **No. of Pings** parameter, described above. The **Stop Sending** option can be used to end the test before completing the specified number of pings, or if continuous pinging is selected.
- **Show Ping Test Values:** Displays the current values of the ping test parameters, the transmission status, which means whether it is currently sending or not sending pings, the number of pings sent, and the number of pings received, which means the number of acknowledged frames.

# **Continuous Link Quality Display (RB only)**

The **Continuous Link Quality Display** option displays continuously updated information regarding the quality of the received signal using Signal to Noise Ratio (SNR) measurements.

Click the Esc key to abort the test.

### MAC Address Database

### MAC Address Database in BU

The **MAC Address Database** option in the BU displays information regarding the RB associated with it as well as bridging (forwarding) information. The following options are available:

■ **Display Bridging and Association Info:** The Display Bridging and Association Info option displays a list that includes the associated RB and stations in the BU's Forwarding Database. For stations behind an RB, the RB's MAC address is also displayed (RB Address).

Each MAC address entry is followed by a description, which may include the following:

- **Et (Ethernet):** An address learned from the Ethernet port.
- > **Vp (Virtual port):** An address of a node behind an associated RB. For these addresses, learned from the wireless port, the address of the applicable RB is also displayed (in parenthesis).
- > **St (Static):** An associated RB. For these entry, the SW version of the RB is also displayed.
- > **Sp (Special):** 7 addresses that are always present, which include:
  - The MAC address of the BU, which appears twice as it is learned from both the Ethernet and wireless ports.
  - The MAC address if the internal Operating System stack, which also appears twice.
  - Alvarion's Multicast address (01:20:D6:00:00:01, which also appears twice. The system treats this address as a Broadcast address.
  - The Ethernet Broadcast address (FF FF FF FF FF FF).

In addition, a summary table displays information about the Forwarding Database (Bridging Info) and the Associated RB Database (Association Info). Each database includes the following information:

The current number of entries. For Bridging Info this includes the **Et** (Ethernet) and the **Vp** (Virtual ports) entries. For Association Info this is the number of currently associated RBs.

#### **NOTE**

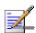

There is no aging algorithm for associated RBs. An RB is only removed from the list of associated RBs under the following conditions:

- a. A SNAP frame is received from another BU indicating that the RB is now associated with the other BU.
- b. The RB failed to respond to a certain number of consecutive frames transmitted by the BU and is considered to have "aged out".
  - > The aging time specified for entries in these tables. The aging time for Bridging Info is as specified by the **Bridge Aging Time** parameter. The default is **300** seconds. There is no aging time for Association Info entries.
  - > The maximum number of entries permitted for these tables, which are **1017** (1024 minus the number of special Sp addresses as defined above) for Bridging Info and 1 for Association Info.
- **Display Association Info:** Displays information regarding the RB associated with the BU. The entry includes the following information:
  - > The MAC Address of the associated RB
  - > The value configured for the Maximum Modulation Level parameter of the RB
  - > The Status of the RB. There are three options:
    - A. Associated
    - B. Authenticated
    - C. Not Authenticated (a temporary status)

The various status states are described Table 4-4 (this is a simplified description of the association process without the effects of the Best BU algorithm).

| Table 4-4: Authentication and Association Process |                     |                   |  |  |
|---------------------------------------------------|---------------------|-------------------|--|--|
| Message                                           | Direction           | Status in BU      |  |  |
| RB Status: Scanning                               |                     |                   |  |  |
| A Beacon with correct ESSID                       | BU → RB             | -                 |  |  |
| RB Status: Synchronized                           |                     |                   |  |  |
| Authentication Request                            | RB → BU             | Not authenticated |  |  |
| Authentication Successful                         | BU → RB             | Authenticated     |  |  |
| RB Status: Authenticated                          |                     |                   |  |  |
| Association Request                               | RB → BU             | Authenticated     |  |  |
| Association Successful                            | BU → RB             | Associated        |  |  |
| RB Status: Associated                             |                     |                   |  |  |
| ACK                                               | $RB \rightarrow BU$ | Associated        |  |  |
| Data Traffic                                      | RB ↔ BU             | Associated        |  |  |

- > The SNR measured at the RB
- > The SW version of the RB.

In addition, a summary table displays information about the Forwarding Database (Bridging Info). The database includes the following information:

> The current number of entries. This is the number of currently associated RBs.

### NOTE

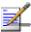

There is no aging algorithm for associated RBs. An RB is only removed from the list of associated RBs under the following conditions:

- ${\rm A.}\,$  A SNAP frame is received from another BU indicating that the RB is now associated with the other BU.
- B. The RB failed to respond to a certain number of consecutive frames transmitted by the BU and is considered to have "aged out".
  - > The aging time specified for entries in these table. There is no aging time for Association Info entries.
  - ➤ The maximum number of entries permitted for this table, which is 1.

#### MAC Address Database in RB

The **MAC Address Database** option in the RB displays information regarding the RB's bridging (forwarding) information. The following option is available:

■ **Display Bridging Info:** The Display Bridging Info option displays a list of all the stations in the RB's Forwarding Database.

Each MAC address entry is followed by a description, which may include the following:

- **Et (Ethernet):** An address learned from the Ethernet port.
- ➤ **W1 (Wireless):** An address of a node behind the associated BU, learned via the wireless port.
- > **Sp (Special):** 7 addresses that are always present, which include:
  - The MAC address of the RB, which appears twice as it is learned from both the Ethernet and wireless ports.
  - The MAC address if the internal Operating System stack, which also appears twice.
  - Alvarion's Multicast address (01:20:D6:00:00:01, which also appears twice. The system treats this address as a Broadcast address.
  - The Ethernet Broadcast address (FF FF FF FF FF).

In addition, a summary table displays information about the Forwarding Database (Bridging Info). The summary table includes the current number of entries, the aging time specified by the Bridge Aging Time parameter and the maximum number of entries permitted for this table, which is 1017.

# **Per Modulation Level Counters**

The Per Modulation Level Counters display statistics relating to wireless link performance at different radio modulation levels. The Per Modulation Level Counters menu includes the following options:

- **Display Counters:** Select this option to display the current values of the Per Modulation Level Counters.
- **Reset Counters:** Select this option to reset the Per Modulation Level Counters.

The statistics show the number of frames accumulated in different categories since the last reset.

The Per Modulation Level Counters display the following information for each modulation level supported by the unit:

- **Success:** The total number of successfully transmitted frames at the applicable modulation level.
- **Failed:**The total number of failures to successfully transmit frames at the applicable modulation level.

# **Advanced Configuration Menu**

The Advanced Configuration menu provides access to all parameters, including the parameters available through the Basic Configuration menu.

The Advanced Configuration menu enables accessing the following menus:

- IP Parameters
- Air Interface Parameters
- Network Management Parameters
- Bridge Parameters
- Performance Parameters
- Service Parameters (RB only)
- Security Parameters

# **IP Parameters**

The IP Parameters menu enables defining IP parameters for the selected unit and determining its method of IP parameter acquisition.

The IP Parameters menu enables configuring the following parameters:

## **IP Address**

The IP Address parameter defines the IP address of the unit.

The default IP address is 10.0.0.1.

# **Subnet Mask**

The Subnet Mask parameter defines the subnet mask for the IP addres of the unit.

The default mask is 255.0.0.0.

# **Default Gateway Address**

The Default Gateway Address parameter defines the IP address of the unit's default gateway.

The default value for the default gateway address is 0.0.0.0.

# **DHCP Client**

The DHCP Client submenu includes parameters that define the method of IP parameters acquisition.

The DHCP Client submenu includes the following options:

### **DHCP Option**

The DHCP Option displays the current status of the DHCP support, and allows selecting a new operation mode. Select from the following options:

■ Select **Disable** to configure the IP parameters manually. If this option is selected, configure the static IP parameters as described above.

- Select **DHCP Only** to cause the unit to search for and acquire its IP parameters, including the IP address, subnet mask and default gateway, from a DHCP (Dynamic Host Configuration Protocol) server only. If this option is selected, you must select the port(s) through which the unit searches for and communicates with the DHCP server, as described in the following parameter, <u>Access to DHCP</u>. You do not have to configure static IP parameters for the unit. The units as management frames handle DHCP messages.
- Select **Automatic** to cause the unit to search for a DHCP server and acquire its IP parameters from the server. If a DCHP server is not located within approximately 40 seconds, the currently configured parameters are used. If this option is selected, you must configure the static IP parameters as described above. In addition, you must select the port(s) through which the unit searches for and communicates with the DHCP server, as described in the following parameter, Access to DHCP.

The default is Disable.

#### **Access to DHCP**

The Access to DHCP option enables defining the port through which the unit searched for and communicate with a DHCP server. Select from the following options:

- From Wireless Link Only
- From Ethernet Only
- From Both Ethernet and Wireless Link

The default for BU is From Ethernet Only. The default for RB is From Wireless Link Only.

# **Show IP Parameters**

The Show IP Parameters option displays the current values of the IP parameters, including the Run Time IP Address, Run Time Subnet Mask and Run Time Default Gateway Address.

# **Air Interface Parameters**

The Air Interface Parameters menu enables viewing the current Air Interface parameters defined for the unit and configuring new values for each of the relevant parameters.

### **ESSID Parameters**

The ESSID (Extended Service Set ID) is a string used to identify a wireless network and to prevent the unintentional merging of two wireless network or two sectors in the same network. Typically, a different ESSID is defined for each BU. To facilitate easy addition of an RB to an existing network without a prior knowledge of which specific BU will serve it, and to support the Best BU feature, a secondary "global" ESSID, namely "Operator ESSID", can be configured in the BU. If the Operator ESSID Option is enabled at the BU, the Beacon frames transmitted by it will include both the ESSID and Operator ESSID. The RB shall regard such frames if either the ESSID or the Operator ESSID matches it own ESSID. The ESSID of the BU with which the RB is eventually associated is defined as the Run-Time ESSID of the RB. Typically, the initial ESSID of the RB is configured to the value of the Operator ESSID. Once the RB has become associated with a specific BU, its ESSID can be reconfigured to the value of the ESSID of the BU.

# **ESSID**

The ESSID parameter defines the ESSID of the unit.

Valid values: A string of up to 31 printable ASCII characters.

The default value is ESSID1.

### NOTE

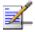

The ESSID string is case sensitive.

# **Operator ESSID Parameters (BU only)**

The Operator ESSID Parameters submenu includes the following parameters:

### **Operator ESSID Option**

The Operator ESSID Option enables or disables the use of Operator ESSID for establishing association with RBs.

The default is Enable.

## **Operator ESSID**

The Operator ESSID parameter defines the Operator ESSID.

Valid values: A string of up to 31 printable ASCII characters.

The default value is ESSID1.

#### **NOTE**

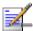

The Operator ESSID string is case sensitive.

# **Frequency Definition Parameters**

# Frequency Definition Submenu in BU

The Frequency Definition submenu in BU includes a single parameter for setting the transmit/receive frequency:

# **Frequency**

The Frequency parameter defines the transmit/receive frequency. The minimum distance between frequencies used by two neighboring BUs is the Channel bandwidth, which is 20 MHz.

The range is from 5740 to 5830 MHz, using a 10 MHz resolution.

The default is 5740 MHz.

### Frequency Definition Submenu in RB

To simplify the installation process the RB scans a definable frequencies subset after power-up. If the Best BU feature is enabled, the RB will scan the defined subset and the operating frequency will be determined by the Best BU mechanism (including the optional use of the Preferred BU feature). Otherwise the RB will try to associate with the first BU it finds. During the scanning process, the RB stays for 640 milliseconds on each of the frequencies in the defined set. If no BU is found, the RB will start another scanning cycle. If no BU is found after a certain number of scanning cycles or after 5 minutes (whichever event occurs first), the RB is reset and the process is resumed.

The Frequency Definition submenu in RB includes the following parameters:

### **Sub Band Lower Frequency**

The Sub Band Lower Frequency parameter defines the lowest frequency to be used during the scanning process.

The range is from 5740 to 5830 MHz, using a 10 MHz resolution.

The default is 5740 MHz.

### **Sub Band Upper Frequency**

The Sub Band Upper Frequency parameter defines the highest frequency to be used during the scanning process.

The range is from 5740 to 5830 MHz, using a 10 MHz resolution.

The default is 5830 MHz.

#### **Scanning Step**

The Scanning Step parameter defines the resolution used for selecting frequencies in the sub band defined by the **Sub Band Lower Frequency** and the **Sub Band Upper Frequency**.

Valid values: 10, 20 MHz.

Default value: 10 MHz.

#### **Frequency Subset Definition**

The previous parameters define a sub band of frequencies between the **Sub Band Lower Frequency** and the **Sub Band Upper Frequency** using the **Scanning Step** resolution. The Frequency Subset Definition option enables defining a specific subset of frequencies within this sub band to be used during scanning. When selected, a list of all valid frequencies in the band is displayed, and an index is given to each frequency. The current defined subset is also displayed. The defined subset is modified by entering a list of desired indexes, separated by commas (no spaces). Enter A to select all frequencies in the subset.

The default is  $\mathbf{A}$ , which is the list that includes all indexes of frequencies defined by the previous parameters.

#### **Show Frequency Definition Parameters**

The Show Frequency Definition Parameters option displays all the Frequency Definition parameters, including the defined subset and the **Current Frequency Subset**, which is the subset currently in use. It also displays the **Current Operating Frequency**, which is the discreet frequency currently used by the unit.

# **Best BU Parameters (RB)**

An RB that can communicate with more than one BU using the same ESSID may become associated with the first BU it "finds", not necessarily the best choice in terms of quality of communication or other factors. The same limitation also exists if only one BU in the neighborhood has an ESSID identical to the one used by the RB, since it is not always necessarily the best choice.

The desire to create best throughput conditions for the RB created the need for the Best BU feature, to enable an RB to connect to the best BU in its neighborhood.

When the Best BU feature is used, each of the BUs is given a quality mark based on the level at which it is received by the RB. The RB scans for a configured number of cycles, gathering information from all the BUs it can communicate with. At the end of the scanning period, the RB reaches a Best BU decision according to the information gathered. The BU with the highest quality mark is selected as the Best BU, and the RB will immediately try to associate with it. The quality mark given to each BU depends on the level at which it is received by the RB.

The Best BU selection mechanism can be overridden by defining a specific BU as the preferred BU.

The Best BU Parameters menu includes the following options:

# **Best BU Support**

The Best BU Support option enables or disables the Best BU selection feature.

The default is Disable.

#### NOTE

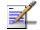

If the Best BU feature is not used, the RB associates with the first free BU it finds whose ESSID or Operator ESSID is identical to its own ESSID.

# **Number Of Scanning Attempts**

When the Best BU option is enabled, the RB gathers information on neighboring free BUs for approximately 2 seconds on each of the scanned frequencies. The Number of Scanning Attempts parameter defines the number of times that the process will be repeated for all relevant frequencies. A higher number may result in a better decision at the cost of an increased scanning time during which the RB is not operational.

Valid values: 1 - 255.

Default value: 4.

The total scanning time can be calculated based on the following formula:

Scanning Time (secs) = N \* F \* 2

N = Number of scanning attempts.

F = Number of frequencies in the Frequency Subset defined in the **Frequency Definition** submenu.

2 seconds is the time spent on each frequency while in scanning mode.

#### Preferred BU MAC Address

The Preferred BU MAC Address parameter defines a specific BU with which the RB should associate. Gaining control of the RBs association is a powerful tool in network management. The Preferred BU MAC Address parameter is intended for applications where there is a need to dictate the preferred BU with whom the RB should associate. To prevent the RB from associating with the first viable BU it finds, the Best BU Support mechanism should be enabled. Once the RB has identified the preferred BU based on its MAC address, it will associate with it and terminate the scanning process. If the preferred BU is not found, the RB will associate with a BU according to the decision reached using the best BU algorithm.

Valid values: A MAC address string.

The default value for the Preferred BU MAC Address is 00-00-00-00-00-00 (12 zeros), meaning that there is no preferred BU.

#### **Show Best BU Parameters and Data**

The Show Best BU Parameters and Data option displays the applicable information:

The **Neighboring BU Data table** displays for each BU that the unit can communicate with the following details:

- MAC Address
- **SNR** of the received signal
- **Mark** The computed quality mark for the BU.
- **Full** The association load status of the BU. It is defined as full if it is already associated with an RB. A BU whose associations load status is full cannot be selected as the Best BU, even if its' computed mark is the highest.
- **ESSID** The ESSID of the BU.

In addition to the neighboring BU data table, the following information is displayed:

- **■** Best BU Support
- Preferred BU MAC Address
- Number of Scanning Attempts
- Associated BU MAC Address (the MAC address of the selected BU)

#### **Power Control Parameters**

The Automatic Transmit Power Control (ATPC) algorithm simplifies the installation process and ensures optimal performance while minimizing interference to other units. This is achieved by automatically adjusting the power level transmitted by the RB according to the actual level at which it is received by the BU. To support proper operation of the system with optimal performance and minimum interference between neighboring systems, the ATPC algorithm should be enabled in all units.

The algorithm is controlled by the BU that calculates for each received frame the average SNR at which it receives transmissions from the RB. The average calculation takes into account the previous calculated average, thus reducing the effect of short temporary changes in link conditions. The weight of history (the previous value) in the formula used for calculating the average SNR is determined by a configurable parameter. In addition, the higher the time that has passed since the last calculation, the lower the impact of history on the calculated average. If the average SNR is not in the configured target range, the BU transmits to the RB a power-up or a power-down message. The target is that the RB will be received at an optimal level, or as high (or low) as possible if the optimal range cannot be reached because of specific link conditions.

Each time that the RB tries to associate with the BU (following either a reset or loss of synchronization), it will initiate transmissions using its' **Transmit Power** parameters. If after a certain time the RB does not succeed to synchronize with the BU, it will start increasing the transmit power level.

In a BU typically the maximum supported transmit power is used to enable maximum coverage. However, there may be a need to decrease the transmitted power level in order to support relatively small cells and to minimize the interference with the operation of neighboring cells.

Different power levels may be used for different modulation levels to optimize performance taking into account the different modulation schemes as well as possible regulatory restrictions.

#### Transmit Power in BU

The Transmit Power parameters define the transmit power level of the BU. These parameters are not part of the ATPC algorithm.

#### **Transmit Power for Modulation Levels 1 to 5**

Valid range: -10 to 21 (dBm), using a 1dBm resolution.

The default is 21 (dBm).

#### **Transmit Power for Modulation Level 6**

Valid range: -10 to 21 (dBm), using a 1dBm resolution.

The default is 21 (dBm).

#### **Transmit Power for Modulation Level 7**

Valid range: -10 to 21 (dBm), using a 1dBm resolution.

The default is 21 (dBm).

#### **Transmit Power in RB**

The Initial Transmit Power parameter defines the fixed transmit power level when the ATPC algorithm is disabled.

If the ATPC Option is enabled the value configured for this parameter serves for setting the initial value to be used by the ATPC algorithm after either power up or loosing synchronization with the BU.

### **Transmit Power for Modulation Levels 1 to 5**

Valid range: -10 to 21 (dBm), using a 1dBm resolution.

The default is 21 (dBm).

### **Transmit Power for Modulation Level 6**

Valid range: -10 to 21 (dBm), using a 1dBm resolution.

The default is 21 (dBm).

#### **Transmit Power for Modulation Level 7**

Valid range: -10 to 21 (dBm), using a 1dBm resolution.

The default is 21 (dBm).

#### **ATPC Parameters in BU**

### **ATPC Option**

The ATPC Option enables or disables the Automatic Transmit Power Control (ATPC) algorithm.

The default is Enable.

### Minimum SNR Level

The Minimum SNR Level defines the lowest SNR at which you want each RB to be received at the BU (the lower limit of the optimal reception level range).

Available values: 4 to 60 (dB).

Default value: 28 (dB).

#### **Delta From Minimum SNR Level**

The Delta From Minimum SNR Level is used to define the highest SNR at which you want each RB to be received at the BU (the higher limit of the optimal reception level range):

Max. Level=Minimum SNR Level + Delta From Minimum SNR Level.

Available values: 4 to 20 (dB).

Default value: 4 (dB).

### **Minimum Interval Between ATPC Messages**

The Minimum Interval Between ATPC Messages parameter sets the minimal time between consecutive power-up/power-down messages to a specific RB. Setting a low value for this parameter may lead to a higher overhead and an excessive rate of power level changes at the RBs. High values for this parameter increase the time it will take until the RBs reach optimal transmit power level.

Available values: 1 to 3600 seconds.

Default value: 30 seconds.

#### **ATPC Power Level Step**

The ATPC Power Level Step parameter defines the step size to be used by the RBs for incrementing/decrementing the **Current Transmit Power** after receiving a power-up/power-down message. If the distance between the value of the **Current Transmit Power** and the desired range is smaller than the step size, the power-up/power-down message will include the specific step value required for this condition.

Valid range: 1-20 (dB)

Default value: 5 (dB)

#### **ATPC Parameters in RB**

#### **ATPC Option**

The ATPC Option enables or disables the Automatic Transmit Power Control (ATPC) algorithm. The parameter takes effect immediately. However, when changed from Enable to Disable, the transmit power level shall remain at the last Current Transmit Power determined by the ATPC algorithm before it was disabled. It will change to the value configured for the Initial Transmit Power parameter only after the next reset or following loss of synchronization.

The default is Enable.

# Maximum Link distance (BU only)

The distance between the BU and the RB it should serve. The Maximum Link Distance affects the maximum time that a unit will wait for a response message (including acknowledgements of data frames and response messages during the authentication and association process) by taking into account the round trip propagation delay (the one-way propagation delay at 5 GHz is 3.3 microsecond/km). This parameter is configured in the BU, and the RB learns it during the association process.

The range is 1-50,000 (meters) or 0 for No Compensation. No Compensation means an acknowledge time-out of 138 microseconds.

The default is 0 (No Compensation).

# Wireless Trap Threshold (BU only)

The Wireless Trap Threshold parameter defines the threshold for the wireless quality trap, indicating that the quality of the wireless link has dropped below (on trap) or has increased above (off trap) the specified threshold.

The Wireless Trap Threshold is in percentage of retransmissions, and the allowed range is from 1 to 100 (%).

The default is 30 (%).

# **Network Management Parameters**

The Network Management Parameters menu enables protecting the Unit from unauthorized access by defining a set of IP addresses from which the unit can be managed using protocols such as Telnet, FTP, TFTP, SNMP, DHCP and ICMP. This excludes management messages generated in the unit, such as Traps or Ping Test frames, which are not filtered. You can also determine the direction from which management access is permitted, which means from the wireless media or the wired Ethernet or both.

The Network Management Parameters menu includes the following options:

# **Access to Network Management**

The Access to Network Management option defines the port through which the unit can be managed. The following options are available:

- From Wireless Link Only
- From Ethernet Only
- From Both Ethernet & Wireless Link

The default selection is From Both Ethernet & Wireless Link.

# CAUTION

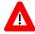

Be careful not to block your access to the unit. For example, if you manage an RB via the wireless link, setting the Access to Network Management parameter to From Ethernet Only completely blocks your management access to the unit. In this case, a technician may be required to change the settings at the user's site.

# **Network Management Filtering**

The Network Management Filtering option enables or disables the IP address based management filtering. If management filtering is enabled, the unit can only be managed by stations with IP addresses matching one of the entries in the Set Network Management IP Addresses option, described below, and that are connected to the unit via the defined port(s). The following options are available:

■ **Disable:** No IP address based filtering is configured.

■ Enable Management IP Filtering on Ethernet Port: Applicable only if the Access to Network Management parameter is configured to either From Ethernet Only or From Both Ethernet & Wireless Link. The unit can be managed from the Ethernet port only by stations with IP addresses matching one of the entries in the Set Network Management IP Addresses parameter. If the Access to Network Management parameter is configured to From Both Ethernet & Wireless Link then no IP address based filtering is configured for the wireless port.

### ■ Enable Management IP Filtering on Wireless Link Port:

Applicable only if the Access to Network Management parameter is configured to either From Wireless Link Only or From Both Ethernet & Wireless Link. The unit can be managed from the wireless port only by stations with IP addresses matching one of the entries in the Set Network Management IP Addresses parameter. If the Access to Network Management parameter is configured to From Both Ethernet & Wireless Link then no IP address based filtering is configured for the Ethernet port.

■ Enable Management IP filtering on Both Ethernet & Wireless
Link Port: Applicable to all options of the Access to Network
Management parameter. The unit can be managed from the port(s)
defined by the Access to Network Management parameter only by
stations with IP addresses matching one of the entries in the Set
Network Management IP Addresses parameter.

The default selection is Disable.

# **Set Network Management IP Addresses**

The **Set Network Management IP Addresses** option enables defining up to 3 IP addresses of devices that can manage the unit if the Network Management Filtering option is enabled.

The default Network Management IP Address is 0.0.0.0 (all 3 addresses)

# **Delete a Network Management IP Address**

The Delete Network Management IP Address option enables deleting IP address entries from the Network Management IP Addresses list.

# **Delete All Network Management IP Addresses**

The Delete All Network Management IP Addresses option enables deleting all entries from the Network Management IP Addresses list.

# **SNMP Traps**

The SNMP submenu enables or disables the transmission of SNMP Traps. If this option is enabled, up to 3 IP addresses of stations to which SNMP traps are sent can be defined.

# **Send SNMP Traps**

The Send SNMP Traps option enables or disables the sending of SNMP traps. The following options are available:

- Enable Traps Sending
- Disable Traps Sending

The default selection is Disable Traps Sending.

# **SNMP Traps IP Destination**

The SNMP Traps IP Destination option enables defining up to 3 IP addresses of devices to which the SNMP Traps are to be sent.

The default of all three SNMP Traps IP destinations is 0.0.0.0.

# **SNMP Traps Community**

The SNMP Traps Community option enables defining the Community name for each IP address to which SNMP Trap messages are to be sent.

Valid strings: Up to 8 ASCII characters.

The default for all 3 addresses is public, which is the default Read community.

# **Bridge Parameters**

The Bridge Parameters menu provides a series of parameter sets that enables configuring parameters such as control and filtering options for broadcast transmissions, VLAN support, and Type of Service prioritization.

# **VLAN Support**

The VLAN Support menu enables defining the parameters related to the IEEE 802.1Q compliant VLAN aware (Virtual LAN aware) feature of the BreezeNET B units. Each VLAN includes stations that can communicate with each other, but cannot communicate with stations belonging to different VLANs. The VLAN feature also provides the ability to set traffic priorities for transmission of certain frames. The information related to the VLAN is included in the VLAN Tag Header, which is inserted in each frame between the MAC header and the data. VLAN implementation in BreezeNET B units supports frame routing by port information, whereby each port is connected to only one VLAN.

The VLAN Support menu enables configuring the following parameters:

# **VLAN ID-Data (RB only)**

The VLAN ID-Data is applicable for Access Links only. It enables defining the VLAN ID for data frames, which identifies the VLAN to which the unit belongs.

Valid values range from 1 to 4094.

Default value: 1.

The VLAN ID-Data affects frames received from the wireless link port, as follows:

- Only tagged frames with a VLAN ID (VID) equal to the **VLAN ID-Data** defined in the unit are forwarded to the Ethernet port.
- The tag headers are removed from the data frames received from the wireless link before they are transmitted on the Ethernet port.

The VLAN ID-Data affects frames received from the Ethernet port, as follows:

■ A VLAN Data Tag is inserted in all untagged frames received from the Ethernet port before transmission on the wireless link. The tag includes the values of the **VLAN ID-Data** and the **VLAN Priority-Data** parameters.

■ Tagged frames received on Ethernet port, which are meant to be forwarded to the wireless link port, are discarded. This includes frames with tagging for prioritization purpose only.

# **VLAN ID-Management**

The VLAN ID-Management is applicable for all link types. It enables defining the VLAN ID for management frames, which identifies remote stations for management purposes. This applies to all management applications using protocols such as SNMP, TFTP, ICMP (ping), DHCP and Telnet. All servers/stations using these protocols must tag the management frames sent to the unit with the value of the VLAN ID-Management parameter.

Valid values: 1 to 4094 or 65535 (No VLAN).

The default value is 65535.

If the VLAN ID-Management is other than 65535:

- Only tagged management frames with a matching VLAN ID received on either the Ethernet or wireless link ports are forwarded to the unit.
- A VLAN Management Tag is inserted in all management frames generated by the unit before transmission on either the Ethernet or wireless link port. The tag includes the values of the VLAN ID-Management and the VLAN Priority-Management parameters.

If the VLAN ID-Management is 65535 (No VLAN):

- Only untagged management frames received on either the Ethernet or wireless link ports are forwarded to the unit.
- Management frames generated by the unit are not tagged.

The following table summarizes the functionality of the internal management port in accordance with the value of the VLAN ID-Management parameter. The table is valid for all link types. Refer to the VLAN Link Type - Access Link and Trunk Link options for some restrictions when configuring this parameter.

| Table 4-5: VLAN Management Port Functionality |                                                                |  |
|-----------------------------------------------|----------------------------------------------------------------|--|
| Action                                        | Management Port - Internal                                     |  |
| Receive from Ethernet                         | Tagged frames, matching VID-M Untagged frames when VID-M=65535 |  |
| Receive from Wireless                         | Tagged frames, matching VID-M Untagged frames when VID-M=65535 |  |
| Transmit                                      | Insert VID-M, PID-M                                            |  |

### Table Legend:

■ **VID-M:** VLAN ID-Management

■ **PID-M:** VLAN Priority-Management

# **VLAN Link Type**

The VLAN Link Type parameter enables defining the functionality of the VLAN aware capability of the unit.

The available options are Hybrid Link, Trunk Link and Access Link (Access Link option is available only in RBs).

The default selection is Hybrid Link.

# Access Link (RB only)

Access Link transfers frames while tagging/untagging them since all devices connected to the unit are VLAN unaware. Thus, the unit cannot transfer tagged frames.

Table 4-6 summarizes the functionality of the data port for an Access link.

| Table 4-6: VLAN Data Port Functionality - Access Link |                               |  |
|-------------------------------------------------------|-------------------------------|--|
| Action                                                | Data Port - RB                |  |
| Receive from Ethernet                                 | Untagged frames               |  |
| Accept from Wireless                                  | Tagged frames, matching VID-D |  |
| Tag Insert                                            | VID-D, PID-D (to wireless)    |  |
| Tag Remove                                            | Yes (to Ethernet)             |  |

# Table Legend:

■ VID-D: VLAN ID-Data

■ PID-D: VLAN Priority-Data

#### **Trunk Link**

Trunk Link transfers only tagged frames, since all devices connected to the unit are VLAN aware: Only tagged data frames received on the Ethernet or wireless link ports are forwarded.

#### **CAUTION**

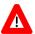

It is not recommended that you configure a unit as a Trunk Link with the VLAN ID-Management parameter set at 65535, as it does not forward any 'NO VLAN' management frames to its other port making it impossible to manage devices connected behind the unit that are also configured with 'NO VLAN'.

If the VLAN Forwarding option is enabled, a data frame received with a VLAN ID that is not a member of the unit's VLAN Forwarding List is discarded.

# NOTE

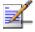

If the **VLAN Forwarding** option is enabled, be sure to include the **VLAN ID-Management** value of all units that should be managed via the wireless port of the unit, in the Forwarding List.

Table 4-7 summarizes the functionality of the data port for a Trunk link.

| Table 4-7: VLAN Data Port Functionality - Trunk Link |                                                                                                    |  |
|------------------------------------------------------|----------------------------------------------------------------------------------------------------|--|
| Action                                               | Data Port – BU and RB                                                                                                |  |
| Accept from Ethernet                                 | Tagged frames.                                                                                                    |  |
|                                                      | If Forwarding is enabled, only frames with VLAN ID values which are included in the Forwarding list                  |  |
| Accept from Wireless                                 | Tagged frames  If Forwarding is enabled, only frames with  VLAN ID values which are included in the  Forwarding list |  |
| Tag Insert                                           | No                                                                                                    |  |
| Tag Remove                                           | No                                                                                                    |  |

# **Hybrid Link**

Hybrid Link transfers both tagged and untagged frames, since the devices connected to the unit can be either VLAN aware or VLAN unaware. This is equivalent to defining no VLAN support, as the unit is transparent to VLAN.

Table 4-8 summarizes the functionality of the data port for a Hybrid link.

| Table 4-8: VLAN Data Port Functionality - Hybrid Link |                       |  |
|-------------------------------------------------------|-----------------------|--|
| Action                                                | Data Port – BU and RB |  |
| Accept from Ethernet                                  | All                   |  |
| Accept from Wireless                                  | All                   |  |
| Tag Insert                                            | No                    |  |
| ray moert                                             | INO                   |  |
| Tag Remove                                            | No                    |  |

# **VLAN Forwarding (BU and RB)**

The VLAN Forwarding feature is applicable for Trunk Links only. It enables defining the VLAN ID values to be included in the VLAN Forwarding List. If the Link Type is defined as a Trunk Link and the VLAN Forwarding option is enabled, a data frame received with a VLAN ID that is not a member of the unit's VLAN Forwarding List is discarded.

The VLAN Forwarding submenu provides the following options:

#### **VLAN Forwarding Support**

The VLAN Forwarding Support option enables or disables the VLAN Forwarding feature.

Available selections are **Disable** and **Enable**.

The default selection is Disable.

# Add Forwarding VLAN ID

The Add Forwarding VLAN ID option enables adding a VLAN ID to the VLAN Forwarding List. One VLAN ID can be entered at a time. The maximum number of VLAN IDs in the VLAN Forwarding List is 20.

Valid values are 1 to 4094.

### Remove Forwarding VLAN ID

The Remove Forwarding VLAN ID option enables removing a VLAN ID from the VLAN ID Forwarding List.

Valid values are VID values (from 1 to 4094) that are included in the VLAN Forwarding List.

### **Show VLAN ID Forwarding List**

The Show VLAN Forwarding List option displays the values of the VLAN IDs included in the VLAN Forwarding List.

#### NOTE

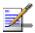

If the VLAN ID Forwarding List is empty and the VLAN Forwarding Support is set to Enable, then all data frames are discarded.

If VLAN Relaying Support and VLAN Forwarding Support are both enabled, then all VLAN IDs configured in the Relaying List must also be configured in the Forwarding List.

### **VLAN Traffic Priority**

Each packet to be transmitted to the wireless link is transferred to one of three queues: Low, Mid and High. Packets in the High queue have the highest priority for transmission, and those in the Low queue have the lowest priority.

BreezeNET B units support layer-2 traffic prioritization according to the IEEE 802.1p standard. The priority field in the 802.1Q header tag can have a value in the range 0 7. This value determines the relative priority of the packet.

Packets received from the Ethernet port that have a Priority higher than the value of the VLAN Priority Threshold are routed to the Mid queue.

Since the system also supports layer 3 prioritization, based on ToS, packets with precedence in the ToS field higher than the value of the ToS Precedence Threshold parameter are also routed to the Mid queue. This is applicable to both tagged and untagged frames.

All other packets received from the Ethernet port are routed to the Low queue.

Control and wireless management frames generated in the unit are routed to the High queue.

Any frame coming from the Ethernet port, which is meant to reach another BreezeNET B unit via the wireless port, is sent to the High queue, regardless of the priority configuration.

The VLAN Traffic Priority menu provides the following parameters:

# **VLAN Priority - Data (RB only)**

The VLAN Priority - Data is applicable for Access Links only. It enables configuring the value of the VLAN Priority field for data frames transmitted to the wireless link. All data frames are routed to the Low queue. This parameter only impacts the way that other VLAN aware devices handle the packet.

Valid values range from 0 to 7.

The default value is 0.

#### **NOTE**

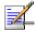

Packets Received from the Ethernet port with a ToS Precedence value higher than the defined **ToS Precedence Threshold** are routed to the Mid queue.

#### **VLAN Priority - Management**

The VLAN Priority - Management enables defining the value of the VLAN Priority field for management frames in units with VLAN ID Management that is other than **65535**. All management frames are routed to the High queue. This parameter only impacts the way other VLAN aware devices handle the packet.

Valid values range from 0 to 7.

The default value is 4 for RBs and 0 for BUs.

# **VLAN Priority Threshold**

The VLAN Priority Threshold is applicable for Trunk and Hybrid Links only. It enables defining the value of the VLAN Priority Threshold. This parameter impacts the way the unit handles tagged packets received from the Ethernet port.

Since the system supports both layer 2 and layer 3 prioritization, a frame is routed to the Mid queue if either of the following conditions are met:

- The precedence in the ToS field is higher than the value of the ToS Precedence Threshold parameter. This is applicable to both tagged and untagged frames.
- The VLAN Priority field in a tagged frame is higher than the value of the VLAN Priority Threshold parameter.

Valid values range from 0 to 7.

The default value is 3.

### **Show VLAN Parameters**

The Show VLAN Parameters option displays the current values of the VLAN support parameters.

# **ToS Precedence Threshold**

The ToS Precedence Threshold parameter enables defining ToS based prioritization in accordance with the precedence bits of the ToS field in the IP header. An IP packet received from the Ethernet port is routed to the Mid queue if any one of the following conditions is met:

- The precedence in the ToS field is higher than the value of the ToS Precedence Threshold parameter. This is applicable to both tagged and untagged frames.
- The VLAN Priority field in a tagged frame (Hybrid or Trunk Link) is higher than the value of the VLAN Priority Threshold parameter.

All other packets received from the Ethernet port are routed to the Low queue.

Valid values are 0 to 7.

The default value is 3.

# **Ethernet Broadcast Filtering (RB only)**

The Ethernet Broadcast Filtering menu enables defining the layer 2 (Ethernet) broadcast and multicast filtering capabilities for the selected RB. Filtering the Ethernet broadcasts enhances the security of the system and saves bandwidth on the wireless media by blocking protocols that are typically used in the customer's LAN but are not relevant for other customers, such as NetBios, which is used by the Microsoft Network Neighborhood. Enabling this feature blocks Ethernet broadcasts and multicasts by setting the I/G bit at the destination address to 1. This feature should not be enabled when there is a router behind the RB.

The Ethernet Broadcasting Filtering menu enables configuring the following parameters:

Filter Options

The Filter Options enables defining the Ethernet Broadcast filtering functionality of the unit. Select from the following options:

- **Disable**, which means no Ethernet Broadcast Filtering.
- From Ethernet Only, which filters broadcast messages received from the Ethernet port.
- From Wireless Link Only, which filters broadcast messages received from the wireless link port.
- **Both From Ethernet & Wireless Link**, which filters broadcast messages received from both the Ethernet and wireless link ports.

The default selection is Disable.

#### **DHCP Broadcast Override Filter**

The DHCP Broadcast Override Filter option enables or disables the broadcasting of DHCP messages. Even if according to the selected option in the Filter Options parameter, broadcast messages should be filtered, DHCP broadcasts are transmitted if this parameter is set to Enable. Select from the following options:

- **Disable**, which means that DHCP Broadcast messages are filtered or transmitted according to the general filtering criteria in the Filter Options parameter.
- **Enable**, which means that DHCP Broadcast messages are transmitted regardless of the selected value of the Filter Options parameter.

The default selection is Disable.

#### **PPPoE Broadcast Override Filter**

The PPPoE Broadcast Override Filter option enables or disables the broadcasting of PPPoE (Point to Point Protocol over Ethernet) messages. Even if according to the selected option in the Filter Options parameter, broadcast messages should be filtered, PPPoE broadcasts are transmitted if this parameter is set to Enable. Select from the following options:

- **Disable**, which means that PPPoE Broadcast messages are filtered or transmitted according to the general filtering criteria in the Filter Options parameter.
- **Enable**, which means that PPPoE Broadcast messages are transmitted regardless of the selected value of the Filter Options parameter.

The default selection is Disable.

#### ARP Broadcast Override Filter

The ARP Broadcast Override Filter option enables or disables the broadcasting of ARP messages. Even if according to the selected option in the Filter Options parameter, broadcast messages should be filtered, ARP broadcasts are transmitted if this parameter is set to Enable. Select from the following options:

- Disable, which means that ARP messages are filtered or transmitted according to the general filtering criteria in the Filter Options parameter.
- Enable, which means that ARP messages are transmitted regardless of the selected value of the Filter Options parameter.

The default selection is Enable.

## **Bridge Aging Time**

The Bridge Aging Time parameter enables selecting the bridge aging time for learned addresses of devices on both the wired and wireless sides, not including BreezeNET B units.

The available range is 20 to 2000 seconds.

The default value is 300 seconds.

### **Show Bridge Parameters**

The Show Bridge Parameters option displays the current values of the Bridge parameters.

# **Performance Parameters**

The Performance Parameters menu enables defining a series of parameters that control the method by which traffic is transmitted through the BreezeNET B wireless link.

The Performance Parameters menu provides the following parameters:

#### **Maximum Modulation Level**

When the Adaptive Modulation Adaptation (see Adaptive Modulation Algorithm on page 4-60) is enabled, it changes the modulation level dynamically according to link conditions to increase the probability of using the maximum possible modulation level at any given moment. Although the algorithm will avoid using modulation levels that are too high for the prevailing link conditions, it might be desired under certain conditions to limit the use of higher modulation levels. If the link quality is not sufficient, it is recommended that the maximum modulation level be decreased, since higher modulation levels elevates the error rate. In such conditions, a higher Maximum Modulation Level increases the number or retransmissions before the modulation level is being reduced by the Adaptive Modulation Algorithm. A high number of retransmissions reduce the overall throughput of the link.

The link quality can be estimated based on the SNR measurement of the RB at the BU, which can be viewed in the MAC Address Database option in the Site Survey menu, and on the SNR measurement of the BU at the RB, which can be viewed using the Continuous Link Quality Display option. If the measured SNR is less than a certain threshold, it is recommended that the maximum modulation level be decreased in accordance with Table 4-9, using the values of typical sensitivity. It is recommended to add a 2 dB safety margin to compensate for possible measurement inaccuracy or variance in the link quality.

#### NOTE

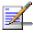

The SNR measurement at the BU is accurate only when receiving transmissions from the applicable RB. If necessary, use the Ping Test utility in the Site Survey menu to verify data transmission.

When the Adaptive Modulation Algorithm is disabled, this parameter will serve to determine Fixed Modulation Level used for transmissions.

The default is Modulation Level 7.

| Table 4-9: Recommended Maximum Modulation Level   |                          |  |  |  |
|---------------------------------------------------|--------------------------|--|--|--|
| SNR                                               | Maximum Modulation Level |  |  |  |
| SNR> 22 dB                                        | 7                        |  |  |  |
| 18 dB< SNR < 22 dB                                | 6                        |  |  |  |
| 14 dB < SNR < 18 dB                               | 5                        |  |  |  |
| 11 dB < SNR < 14 dB                               | 4                        |  |  |  |
| 9 dB < SNR < 11 dB                                | 3                        |  |  |  |
| 7 dB < SNR < 9 dB                                 | 2                        |  |  |  |
| 6 dB <snr 7="" <="" db<="" td=""><td>1</td></snr> | 1                        |  |  |  |

# **Average SNR Memory Factor**

The SNR Memory Factor defines the weight of history (value of last calculated average SNR) in the formula used for calculating the current average SNR for received data frames. This average SNR is used by the ATPC algorithm in the BU and is also included in the Adaptive Modulation Algorithm information messages transmitted by the BU and the RB. The higher the value of this parameter, the higher is the weight of history in the formula.

Available values: -1 to 32. -1 is for no weight for history, meaning that average SNR equals the last measured SNR.

Default value: 5

# **Number of HW Retries**

The Number of HW Retries parameter defines the maximum number of times that an unacknowledged packet is retransmitted. When the Adaptive Modulation Algorithm is disabled, or when it is enabled but the Software Retry Support is disabled, a frame will be dropped when the number of unsuccessful retransmissions reaches this value. For details on the effect of this parameter when both the Adaptive Modulation Algorithm and the Software Retry Support options are enabled, refer to Adaptive Modulation Algorithm, on page 4-60.

The available values range is from 1 to 15.

The default value is 10.

### **Burst Mode**

Burst mode provides an increased throughput by reducing the overhead associated with transmissions in the wireless media. In a burst transmission the inter-frame spacing is reduced and data frames are transmitted without any contention period.

## **Burst Mode Option**

The Burst Mode Option enables or disables the Burst Mode operation.

The default is Enable.

#### NOTE

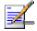

When Burst Mode Option is enabled, do not change the SW Retry Support parameter in the Adaptive Modulation menu from its default setting of Disable.

#### **Burst Period**

The Burst Period defines the burst size, which is the time in which data frames are sent immediately without contending for the wireless medium.

The range is 1 to 10 milliseconds.

The default is 5 milliseconds

# Adaptive Modulation Algorithm (Multi Rate)

The Adaptive Modulation Algorithm enables adapting the modulation level of transmitted data to the prevailing conditions of the applicable radio link.

Link quality fluctuates due to various environmental conditions. Dynamically switching between the possible modulation levels increases the probability of using the maximum modulation level suitable for the current radio link quality at any given moment.

The decisions made by the Adaptive Modulation algorithm relate to the modulation level selected for transmission of new frames (first trial attempt) as well as the modulation level for retransmissions. The decisions are based on multiple parameters, including information on received signal quality (SNR) that is received periodically from the destination unit, the time that has passed since last transmission to the relevant unit, and the recent history of successful and unsuccessful transmissions/retransmissions.

The transmission/retransmission mechanism operates as follows:

- A. Each new frame (first transmission attempt) will be transmitted at a modulation level selected by the Adaptive Modulation algorithm.
- B. If first transmission trial has failed, the frame will be retransmitted at the same modulation level up to the maximum number of retransmission attempts defined by the Number of HW Retries parameter.
- C. If the frame was not acknowledged and the Software Retry Support option is disabled, the frame will be dropped. If the Software Retry Option is enabled, the frame will be moved to the end of the queue. All other frames in the queue that are intended to the same destination will be moved as well, to preserve the original order. This process is referred to as a Software Retry.
- D. The frame will be retransmitted at the modulation level selected by the algorithm for the new retrials sequence. Each retrial sequence comprises a number of attempts defined by the Number of HW Retries.
- E. The process will be repeated up to a maximum number of Software Retries defined by the Number of SW Retries parameter.

The Adaptive Modulation Parameters menu includes the following parameters:

### **Adaptive Modulation Option**

The Adaptive Modulation Option enables or disables the Adaptive Modulation decision algorithm. When enabled, the algorithm supports decrease/increase of transmission's modulation levels between the lowest possible level, which is 1, to the value configured for the Maximum Modulation Level parameter. If the Maximum Modulation Level is set at 1, which is the lowest possible level, the Adaptive Modulation algorithm has no effect.

The default selection is Enable.

## **Software Retry Support**

The Software Retry Support option enables or disables the software retry mechanism in the Adaptive Modulation algorithm. When enabled, the mechanism supports changes of modulation level in accordance with the Adaptive Modulation algorithm as described above.

The default selection is Disable.

### **Number of SW Retries**

The Number of SW Retries parameter defines the maximum number of times to use the software Retrial mechanism when the Software Retry Support option is enabled.

The available values range from 0 to 14.

The default value is 3.

# **Minimum Interval Between Adaptive Modulation Messages**

The Minimum Interval Between Adaptive Modulation Messages sets the minimum interval between two consecutive adaptive modulation messages, carrying information on the SNR of received signals.

The available range is from 1 to 3600 seconds.

The default is 4 seconds.

# **Service Parameters (RB Only)**

The Service Parameters menu enables defining user filtering parameters.

The Service Parameters menu is only available to RBs and includes the following parameters:

# **User Filtering Parameters**

The User Filtering Parameters submenu enables defining the IP addresses of user devices authorized to access the wireless media for security and/or control purposes. In addition, it can be used to enable the transmission and reception of specific protocol frames. These filtering options do not affect management frames sent to or generated by the unit.

The User Filtering Parameters menu provides the following options:

## **User Filtering Option**

The User Filtering Option disables or enables the User Filtering feature. The following options are available:

- **Disable**, which means no filtering.
- **IP only**, which means only IP Protocol packets pass.
- **User Defined Addresses Only**, which means only IP frames from/to IP addresses included in the User Filter Addresses list pass.
- **PPPoE Protocol Only**, which means only PPPoE messages pass (Ethernet type 0x8863 and 0x8864).

The default selection is Disable.

#### **Set User Filter Address**

The Set User Filter Address option enables entering up to 8 IP addresses from/to which IP frames are to pass if the User Defined Addresses Only option is selected in the User Filtering Option parameter.

The default for all addresses is 0.0.0.0.

### **Set User Filter Mask**

The Set User Filtering Mask option enables entering subnet masks for each of the User Filter IP Address entries.

The default for all subnet masks is 255.255.255.255.

## **Set User Filter Range**

The Set User Filter Range option enables defining a range of addresses for each of the User Filter IP Address entries. The range includes the base address.

Available values range from 0 to 255.

The default value is 0 (not used).

### NOTE

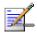

You can enter either a mask or range, but not both, to define a group of user filter addresses. If the range is other than 0, than the mask is ignored.

If IP broadcast packets are supposed to reach a device behind an RB unit, the broadcast IP address must be included in the list of user filter addresses.

## **Delete a User Filtering Entry**

The Delete a User Filtering Entry option enables deleting a selected entry from the User Filtering list. The entry is replaced by the default value.

# **Delete All User Filtering Entries**

The Delete All User Filtering Entries option enables deleting all entries from the User Filtering list. The list entries are replaced by the default values.

## **Show All User Filtering Parameters**

The Show All User Filtering Parameters option displays the current value of the User Filtering Option and the list of User Filtering addresses, subnet masks and ranges.

# **Security Parameters**

BreezeNET B can support encryption of authentication messages and/or data frames using one of two encryption standards:

- **WEP** Wireless Equivalent Privacy algorithm. WEP is defined in the IEEE 802.11 Wireless LAN standard and is based on the RSA's RC4 encryption algorithm.
- **AES** Advanced Encryption Standard. AES is defined by the National Institute of Standards and Technology (NIST) and is based on Rijndael block cipher.

The following parameters are available through the Security Parameters menu (in certain units some or all of the security options may not be available):

# **Authentication Algorithm**

The Authentication Algorithm option determines the operation mode of the selected unit. The two following options are available:

- **Open System**: An RB configured to Open System can only associate with a BU also configured to Open System. In this case, the authentication encryption algorithm is not used.
- **Shared Key**: The authentication messages are encrypted. An RB configured to use a Shared Key can only be authenticated by a BU configured to use a Shared Key, provided the applicable Key (which means both the key number and its content) in the BU is identical to the key selected as the Default Key in the RB.

The default is Open System.

#### NOTE

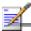

The Shared Key option cannot be selected before at least one Key is defined. In the RB, a Default Key that refers to a valid Key must be selected.

The BU and the RB it serves should be configured to the same Authentication Algorithm option.

# **Data Encryption Mode**

The Data Encryption Mode option allows enabling or disabling data encryption. When enabled, all data frames are encrypted.

The default is Disable.

#### NOTE

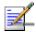

The BU and the RB it serves should be configured to the same Data Encryption Mode option.

# **Security Mode**

The Security Mode option enables selecting the algorithm to be used for encrypting the authentication messages and/or data frames.

The available options are WEP and AES.

The default is WEP.

# Default Key (RB only):

The Default Key defines the Key to be used for encrypting/decrypting the authentication messages (Shared Key mode) and/or data frames (Data Encryption enabled). The BU learns the Default Key from the RB.

Available values range from 1 to 4.

The default is KEY # 1.

# Key # 1 to Key # 4

The Key # options enables defining the encryption key to be used for initializing the pseudo random number generator that forms a part of the encryption/decryption process. The Keys must be set before the Shared Key authentication mode or Data Encryption can be used. To support proper operation, both the Key # and the content must be identical at both sides of a wireless link.

Each Key is a string of 32 hexadecimal numbers.

The default for all 4 Keys is 000...0 (a string of 32 zeros), which means no key.

# **Promiscuous Authentication (BU only)**

The Promiscuous Authentication mode enables a new RB to become associated with a BU where Shared Key operation and/or Data Encryption is used, even if this RB does not have the correct security parameters. After the RB is associated it should be remotely configured with the proper parameters (or upgraded). Once the RB is configured properly, the Promiscuous Mode should be disabled.

The default is Disable.

## NOTE

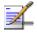

Do not leave the BU in the mode of Promiscuous Authentication enabled for prolonged periods. Use it only when absolutely necessary, perform the required actions as quickly as possible and disable it. The unit will return automatically to Promiscuous Authentication disabled mode after reset.

This page left intentionally blank.

# A

# Appendix A - Software Version Loading Using TFTP

Firmware upgrades to the unit's FLASH memory can be performed by a simple loading procedure using a TFTP application. Before performing an upgrade procedure, be sure you have the correct files and most recent instructions.

Upgrade packages can be obtained from the Technical Support section of Alvarion's web site, <a href="http://www.alvarion.com/">http://www.alvarion.com/</a>.

#### CAUTION

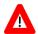

Shutting down power to the unit before completion of the loading procedure may cause the unit to be inoperable.

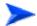

#### To load software versions:

- 1. Verify that IP connectivity to the required unit is established.
- Ensure that the IP address of the PC from which the upgrade is to be performed belongs to the same subnet as the unit to be upgraded, unless the unit is behind a router. If the unit is behind a router, verify that the unit is configured with the correct **Default Gateway Address**.
- 3. To view the current IP parameters of the unit, use the Monitor program by connecting the PC to the unit either directly or via Telnet. To access the IP parameters via the Monitor program:
  - A. From the Main Menu select 1 Info Screens.
  - B. From the *Info Screen* menu select **2 Show Basic Configuration**. The current basic configuration is displayed, including the run time values for the IP Address, Subnet Mask and Default Gateway Address parameters.
- 4. To modify any of the IP parameters:
  - A. From the Main Menu, select 3 Basic Configuration.
  - B. To configure the IP address, select: 1 IP Address.
  - C. To configure the subnet mask, select **2 Subnet Mask**.
  - D. To configure the default gateway address, select **3 Default**Gateway Address.
- 5. To verify the connection, PING the unit's IP address and verify that PING replies are being received.
- 6. Use the TFTP utility, with the following syntax, to perform the upgrade:

tftp -i hostaddress put sourcefile [destinationfile]

where -i is for binary mode and hostaddress is the IP address of the unit to be upgraded. put causes the PC client to send a file to the hostaddress.

- 7. The original *sourcefile* name of SW files supplied by Alvarion is in the structure uX\_Y\_Z.bz, where u is the unit type (a for BU, s for RB) and X.Y.Z is the version number.
- 8. destinationfile is the name of the file to be loaded. Use the SNMP write community <SnmpWriteCommunity >.bz to define the destination filename. The default SNMP write community is private. For example, to load the upgrade file a1\_1\_4.bz to a BU whose IP address is 206.25.63.65: tftp -i 206.25.63.65 put a1\_1\_4.bz private.bz
- 9. When the loading is complete, the following message is displayed, indicating completion of the TFTP process:

Download operation has been completed successfully

- 10. The unit decompresses the loaded file and checks the integrity of the new version. The new version replaces the previous shadow version only after verification. If verification tests fail, the loaded version will be rejected. Among other things that are tested, the unit will reject a file if either the file name or the version number matches either the current Main or Shadow versions. The unit will also reject a file designated for a different unit type, e.g. a BU upgrade file with the prefix a in the original file name will not be accepted by Sus.
- 11. The FLASH memory can store two software versions. One version is called Current and the second version is called *Shadow*. The new version is loaded into the Shadow (backup) FLASH memory. To check that the new firmware was properly downloaded and verified, view the firmware versions stored in the FLASH, as follows:
  - A. From the Main Menu, select 2 Unit Control.
  - B. From the Unit Control menu, select 5 Flash Memory Control.
  - C. From the *Flash Memory Control* menu, select **S Show Flash Versions**. The following information is displayed:

## Flash Versions

=========

Running from :Main Version

Main Version File Name :1\_1\_3.bz

Main Version Number :1.1.3

Shadow Version File Name :1\_1\_4.bz

File Name Number :1.1.4

B

# Appendix B - Configuration Download and Upload Using TFTP

The BreezeNET B Configuration Download/Upload feature simplifies the task of remotely configuring a large number of units using TFTP protocol. By downloading the configuration file to a PC it is possible to view all the parameters configured for the unit, as a plain ASCII text file. It is necessary to edit the file using a simple editor and remove certain parameters or change their values prior to uploading the configuration to another unit.

When multiple configurations are being done simultaneously, which means that the file is being uploaded to several units, it is recommended that the file only include the required parameters.

In the configuration file, the following three fields represent each parameter:

- 1. A symbolic string similar to the name of the parameter in the Monitor program, followed by "=".
- 2. The value of the parameters, which uses the same values as the Monitor program.
- 3. An optional comment. If used, the comment should start with a ";" character.

An unknown parameter will be ignored. A known parameter with a value that is invalid or out of range will be set by the unit to its default value.

Use the SNMP write community string (the default is private) to define both the uploaded file (put) and the downloaded file (get). Use the extension cfg for a configuration file. Use the extension cmr for the Operator Defaults file. The file should be transferred in ASCII mode.

#### For Example:

To upload the configuration file using a DOS based TFTP Client to an RB whose IP address is 206.25.63.65, enter:

tftp 206.25.63.65 put Suconf private.cfg

To download the Operator Defaults file from the same unit, enter:

tftp 206.25.63.65 get private.cmr Suconf

# C

# **Appendix C - Preparing the Indoor to Outdoor Cable**

The Indoor-to-Outdoor cable provides pin-to-pin connection on both ends.

Figure C-1 shows the wire pair connections required for the Indoor-to-Outdoor cable.

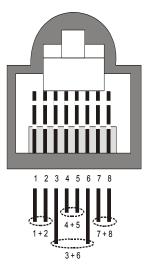

Figure C-1: Ethernet Connector Pin Assignments

The color codes used in cables supplied by Alvarion with crimped connectors are as listed in the following table:

| Table C-1: Cable Color Codes |     |  |  |  |
|------------------------------|-----|--|--|--|
| Wire color                   | Pin |  |  |  |
| Blue                         | 1   |  |  |  |
| Blue/white                   | 2   |  |  |  |
| Orange                       | 3   |  |  |  |
| Orange/white                 | 6   |  |  |  |
| Brown                        | 4   |  |  |  |
| Brown/white                  | 5   |  |  |  |
| Green                        | 7   |  |  |  |
| Green/white                  | 8   |  |  |  |

Use a crimp tool for RJ-45 connectors to prepare the wires, insert them into the appropriate pins and use the crimp tool to crimp the connector. Make sure to do the following:

- 1. Remove as small a length as possible of the external jacket. Verify that the external jacket is well inside the service box to ensure good sealing.
- 2. Take back the shield drain wire before inserting the cable into the RJ-45 connector, to ensure a good connection with the connector's shield after crimping.

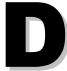

# **Appendix D - Parameters Summary**

# In this Appendix:

The tables provide an at a glance summary of the configurable parameters, value ranges, and default values. In addition, each parameter entry also includes an indication as to whether the parameter is updated in run-time or whether the unit must be reset before the modification takes effect.

# **Parameters Summary**

# **Unit Control Parameters**

| Table D-1: Unit Control Parameters  |        |                                                        |               |          |  |
|-------------------------------------|--------|--------------------------------------------------------|---------------|----------|--|
| Parameter                           | Unit   | Range                                                  | Default       | Run-Time |  |
| Change Unit Name                    | BU, RB | Up to 32 printable ASCII characters                    | None          | Yes      |  |
| Change Read Only<br>Password        | BU, RB | Up to 8 printable ASCII characters                     | public        | No       |  |
| Change Installer<br>Password        | BU, RB | Up to 8 printable ASCII characters                     | user          | No       |  |
| Change<br>Administrator<br>Password | BU, RB | Up to 8 printable ASCII characters                     | private       | No       |  |
| SW Version FTP<br>File Name         | BU, RB | Up to 20 printable ASCII characters                    |               | Yes      |  |
| Configuration File Name             | BU, RB | Up to 20 printable ASCII characters                    | config.cfg    | Yes      |  |
| Operator Defaults File Name         | BU, RB | Up to 20 printable ASCII characters                    | operator.cmr  | Yes      |  |
| FTP Source Dir                      | BU, RB | Up to 80 printable ASCII characters. Use "." to clear. | None (empty)  | Yes      |  |
| FTP Client IP<br>Address            | BU, RB | IP address                                             | 1.1.1.3       | No       |  |
| FTP Client IP Mask                  | BU, RB | IP address                                             | 255.255.255.0 | No       |  |
| FTP Server IP<br>Address            | BU, RB | IP address                                             | 1.1.1.4       | No       |  |
| FTP Gateway IP<br>Address           | BU, RB | IP address                                             | None (empty)  | No       |  |
| FTP User Name                       | BU, RB | Up to 18 printable ASCII characters                    | VX            | No       |  |
| FTP Password                        | BU, RB | Up to 18 printable ASCII characters                    | Vx            | No       |  |
| Event Log File<br>Name              | BU, RB | Up to 20 printable ASCII characters                    | logfile.log   | Yes      |  |
| Event Log Destination Directory     | BU, RB | Up to 80 printable ASCII characters. Use "." to clear. | None (empty)  | Yes      |  |
| Event Log Policy                    | BU, RB | ■ Message                                              | Warning       | Yes      |  |
|                                     |        | ■ Warning                                              |               |          |  |
|                                     |        | ■ Error                                                |               |          |  |
|                                     |        | ■ Fatal                                                |               |          |  |
| Log Out Timer                       | BU, RB | Log None 1-999 minutes                                 | 5             | Yes      |  |
| Log Out Tillel                      | טט, תם | 1-ฮฮฮ ที่ที่ที่เนเซิง                                  | 3             | 162      |  |

| Table D-1: Unit Control Parameters |        |                                    |                  |          |  |  |
|------------------------------------|--------|------------------------------------|------------------|----------|--|--|
| Parameter                          | Unit   | Range                              | Default          | Run-Time |  |  |
| Ethernet Port<br>Negotiation Mode  | BU, RB | ■ Force 10 Mbps & Half-<br>Duplex  | Auto Negotiation | No       |  |  |
|                                    |        | ■ Force 10 Mbps & Full-<br>Duplex  |                  |          |  |  |
|                                    |        | ■ Force 100 Mbps & Half-<br>Duplex |                  |          |  |  |
|                                    |        | Force 100 Mbps & Full-<br>Duplex   |                  |          |  |  |
|                                    |        | ■ Auto Negotiation                 |                  |          |  |  |

# **IP Parameters**

| Table D-2: IP Parameters   |        |                                                                                                    |                                                   |          |  |
|----------------------------|--------|----------------------------------------------------------------------------------------------------|---------------------------------------------------|----------|--|
| Parameter                  | Unit   | Range                                                                                                    | Default                                           | Run-Time |  |
| IP Address                 | BU, RB | IP address                                                                                                  | 10.0.0.1                                          | No       |  |
| Subnet Mask                | BU, RB | IP address                                                                                                  | 255.0.0.0                                         | No       |  |
| Default Gateway<br>Address | BU, RB | IP address                                                                                                  | 0.0.0.0                                           | No       |  |
| DHCP Option                | BU, RB | <ul><li>Disable</li><li>DHCP Only</li><li>Automatic</li></ul>                                               | Disable                                           | No       |  |
| Access to DHCP             | BU, RB | <ul> <li>From Wireless Only</li> <li>From Ethernet Only</li> <li>From Both Wireless and Ethernet</li> </ul> | ■ BU: From Ethernet Only ■ RB: From Wireless Only | No       |  |

# **Air Interface Parameters**

| Table D-3: Air Interface Parameters |        |                                     |         |          |  |
|-------------------------------------|--------|-------------------------------------|---------|----------|--|
| Parameter                           | Unit   | Range                               | Default | Run-Time |  |
| ESSID                               | BU, RB | Up to 31 printable ASCII characters | ESSID1  | No       |  |
| Operator ESSID<br>Option            | BU     | ■ Disable ■ Enable                  | Enable  | No       |  |
| Operator ESSID                      | BU     | Up to 31 printable ASCII characters | ESSID1  | No       |  |

| Table D-3: Air Interface Parameters          |        |                                                                                   |                                     |          |
|----------------------------------------------|--------|-----------------------------------------------------------------------------------|-------------------------------------|----------|
| Parameter                                    | Unit   | Range                                                                             | Default                             | Run-Time |
| Best BU Support                              | RB     | ■ Disable ■ Enable                                                                | Disable                             | No       |
| Number of<br>Scanning Attempts               | RB     | 1 – 255                                                                           | 4                                   | No       |
| Preferred BU MAC<br>Address                  | RB     | MAC Address                                                                       | 00-00-00-00-00<br>(no preferred BU) | Yes      |
| Maximum Link<br>Distance                     | BU     | 0-50,000 (meter)<br>0 means no compensation                                       | 0 (no compensation)                 | Yes      |
| Wireless Trap<br>Threshold                   | BU     | 1-100 (%)                                                                         | 30 (%)                              | Yes      |
| Frequency                                    | BU     | 5740 – 5830 MHz                                                                   | 5740 MHz                            | No       |
| Sub Band Lower<br>Frequency                  | RB     | 5740 – 5830 MHz                                                                   | 5740 MHz                            | No       |
| Sub Band Upper<br>Frequency                  | RB     | 5740 – 5830 MHz                                                                   | 5830 MHz                            | No       |
| Scanning Step                                | RB     | ■ 10MHz<br>■ 20 MHz                                                               | 10 MHz                              | No       |
| Frequency Subset<br>Definition               | RB     | Depends on selected Sub<br>Band Lower and Upper<br>Frequency and Scanning<br>Step | A (All)                             | No       |
| Tx Power For<br>Modulation Levels<br>1 to 5  | BU, RB | -10-21 (dB)                                                                       | 21 (dB)                             | Yes      |
| Tx Power For Modulation Level 6              | BU, RB | -10-21 (dB)                                                                       | 21 (dB)                             | Yes      |
| Tx Power For Modulation Level 7              | BU, RB | -10-21 (dB)                                                                       | 21 (dB)                             | Yes      |
| ATPC Option                                  | BU, RB | ■ Disable ■ Enable                                                                | Enable                              | Yes      |
| Delta From<br>Minimum SNR<br>Level           | BU     | 4-20 (dB)                                                                         | 4 (dB)                              | Yes      |
| Minimum SNR<br>Level                         | BU     | 4-60 (dB)                                                                         | 20 (dB)                             | Yes      |
| Minimum Interval<br>Between ATPC<br>Messages | BU     | 1-3600 (seconds)                                                                  | 30 (seconds)                        | Yes      |
| ATPC Power Level<br>Steps                    | BU     | 1-20 (dB)                                                                         | 5                                   | Yes      |

# **Network Management Parameters**

| Table D-4: Network Management Parameters |        |                                                                                                    |                                      |          |
|------------------------------------------|--------|----------------------------------------------------------------------------------------------------|--------------------------------------|----------|
| Parameter                                | Unit   | Range                                                                                                    | Default                              | Run-Time |
| Access to<br>Network<br>Management       | BU, RB | <ul> <li>From Wireless Link Only</li> <li>From Ethernet Only</li> <li>From Both Ethernet and<br/>Wireless Link</li> </ul>                                                                                                | From Both Ethernet and Wireless Link | No       |
| Network<br>Management<br>Filtering       | BU, RB | <ul> <li>Disable</li> <li>Activate Management IP Filter On Ethernet Port</li> <li>Activate Management IP Filter On Wireless Port</li> <li>Activate Management IP Filter On Both Ethernet &amp; Wireless Ports</li> </ul> | Disable                              | No       |
| Set Network<br>Management<br>IP Address  | BU, RB | IP address                                                                                                    | 0.0.0.0<br>(all 3 entries)           | Yes      |
| Send SNMP<br>Traps                       | BU, RB | <ul><li>Disable Traps Sending</li><li>Enable Traps Sending</li></ul>                                                                                                    | Disable Traps<br>Sending             | Yes      |
| SNPM Traps IP Destination                | BU, RB | IP address                                                                                                    | 0.0.0.0<br>(all 3 entries)           | No       |
| SNMP Traps<br>Community                  | BU, RB | Up to 14 printable ASCII characters                                                                                                    | public<br>(all 3 entries)            | No       |

# **Bridge Parameters**

| Table D-5: Bridge Parameters               |        |                                                                                                    |                 |          |
|--------------------------------------------|--------|----------------------------------------------------------------------------------------------------|-----------------|----------|
| Parameter                                  | Unit   | Range                                                                                                    | Default         | Run-Time |
| VLAN ID-Data                               | RB     | 1 – 4094                                                                                                    | 1               | No       |
| VLAN ID –<br>Management                    | BU, RB | 1 – 4094, 65535                                                                                                    | 65535 (no VLAN) | No       |
| VLAN Link Type                             | BU, RB | <ul><li>Hybrid Link</li><li>Trunk Link</li><li>Access Link (only in RB)</li></ul>                                             | Hybrid Link     | No       |
| VLAN Forwarding<br>Support                 | BU, RB | Disable, Enable                                                                                                    | Disable         | No       |
| VLAN Forwarding ID                         | BU, RB | 1 – 4094<br>(up to 20 entries)                                                                                                | Empty list      | No       |
| VLAN Priority –<br>Data                    | RB     | 0 – 7                                                                                                    | 0               | No       |
| VLAN Priority –<br>Management              | BU, RB | 0 – 7                                                                                                    | 0               | No       |
| VLAN Priority<br>Threshold                 | BU, RB | 0 – 7                                                                                                    | 3               | Yes      |
| ToS Precedence<br>Threshold                | BU, RB | 0 – 7                                                                                                    | 3               | Yes      |
| Bridge Aging Time                          | AU, SU | 20 - 2000 seconds                                                                                                    | 300             | No       |
| Ethernet<br>Broadcast Filtering<br>Options | RB     | <ul> <li>Disable,</li> <li>From Ethernet Only</li> <li>From Wireless Only</li> <li>Both From Wireless and Ethernet</li> </ul> | Disable         | Yes      |
| DHCP Broadcast<br>Override Filter          | RB     | ■ Disable ■ Enable                                                                                                    | Disable         | Yes      |
| PPPoE Broadcast<br>Override Filter         | RB     | ■ Disable ■ Enable                                                                                                    | Disable         | Yes      |
| ARP Broadcast<br>Override Filter           | RB     | ■ Disable ■ Enable                                                                                                    | Enable          | Yes      |

# **Performance Parameters**

|                                                                   | Table D-6: Performance Parameters |                     |                  |          |  |
|-------------------------------------------------------------------|-----------------------------------|---------------------|------------------|----------|--|
| Parameter                                                         | Unit                              | Range               | Default          | Run-Time |  |
| Maximum<br>Modulation Level                                       | BU, RB                            | 1 to 7              | 7                | Yes      |  |
| Number of HW<br>Retries                                           | BU, RB                            | 1 - 15              | 4                | Yes      |  |
| Average SNR<br>Memory Factor                                      | BU, RB                            | -1 to 32            | 5                | Yes      |  |
| Burst Mode<br>Option                                              | BU, RB                            | ■ Disable           | Enable           | Yes      |  |
|                                                                   |                                   | ■ Enable            | - ( )            |          |  |
| Burst Period                                                      | BU, RB                            | 1-10 (milliseconds) | 5 (milliseconds) | Yes      |  |
| Adaptive<br>Modulation                                            | BU, RB                            | ■ Disable           | Enable           | Yes      |  |
| Option                                                            |                                   | ■ Enable            |                  |          |  |
| Software Retry<br>Support                                         | BU, RB                            | ■ Disable           | Disable          | Yes      |  |
|                                                                   |                                   | ■ Enable            |                  |          |  |
| Number of SW retries                                              | BU, RB                            | 0 - 14              | 3                | No       |  |
| Minimum Interval<br>Between<br>Adaptive<br>Modulation<br>Messages | BU, RB                            | 1-3600 (seconds)    | 4 (seconds)      | Yes      |  |

# **Service Parameters**

|                            | Table D-7: Service Parameters |                                                                           |                                    |          |  |  |
|----------------------------|-------------------------------|---------------------------------------------------------------------------|------------------------------------|----------|--|--|
| Parameter                  | Unit                          | Range                                                                     | Default                            | Run-Time |  |  |
| User Filtering<br>Option   | RB                            | ■ Disable                                                                 | Disable                            | Yes      |  |  |
|                            |                               | ■ IP Only                                                                 |                                    |          |  |  |
|                            |                               | <ul><li>User Defined Addresses Only</li><li>PPPoE Protocol Only</li></ul> |                                    |          |  |  |
| Set User Filter<br>Address | RB                            | IP address (8 entries)                                                    | 0.0.0.0<br>(all 8 entries)         | Yes      |  |  |
| Set User Filter<br>Mask    | RB                            | IP address (8 entries)                                                    | 255.255.255.255<br>(all 8 entries) | Yes      |  |  |
| Set User Filter<br>Range   | RB                            | 0 – 255. 0 means that the range is not used.                              | 0<br>(all 8 entries)               | Yes      |  |  |

# **Security Parameters**

| Table D-8: Security Parameters |        |                       |                      |                 |
|--------------------------------|--------|-----------------------|----------------------|-----------------|
| Parameter                      | Unit   | Range                 | Default              | Run-Time        |
| Authentication<br>Algorithm    | BU, RB | ■ Open system         | Open system          | No              |
|                                |        | ■ Shared Key          |                      |                 |
| Data Encryption<br>Option      | BU, RB | ■ Disable             | Disable              | No              |
|                                |        | ■ Enable              |                      |                 |
| Security Mode                  | BU, RB | ■ WEP                 | WEP                  | No              |
|                                |        | ■ AES                 |                      |                 |
| Default Key                    | RB     | 1-4                   | 1                    | No              |
| Key # 1 to Key<br># 4          | BU, RB | 32 hexadecimal digits | 00 (all 0=no<br>key) | No              |
| Promiscuous<br>Authentication  | BU     | ■ Disable             | Disable              | Yes<br>(Disable |
|                                |        | ■ Enable              |                      | after reset)    |